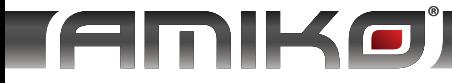

# USER`S MANUAL

Felhasználói Kézikönyv Návod na Použitie UŽIVATELSKÁ PŘÍRUČKA Manual de Utilizare

# STHD8820 CI CX E PVR Ready

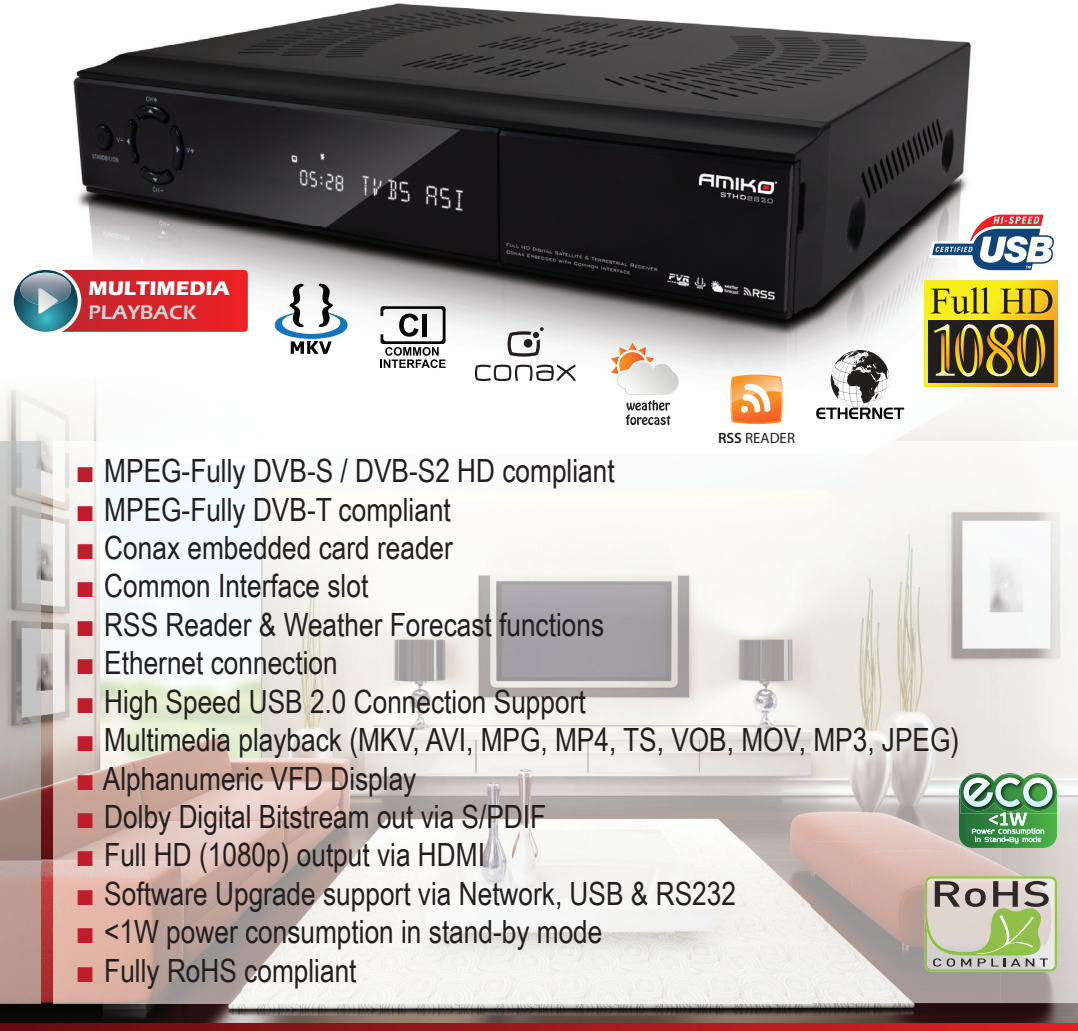

# TARTALOMJEGYZÉK

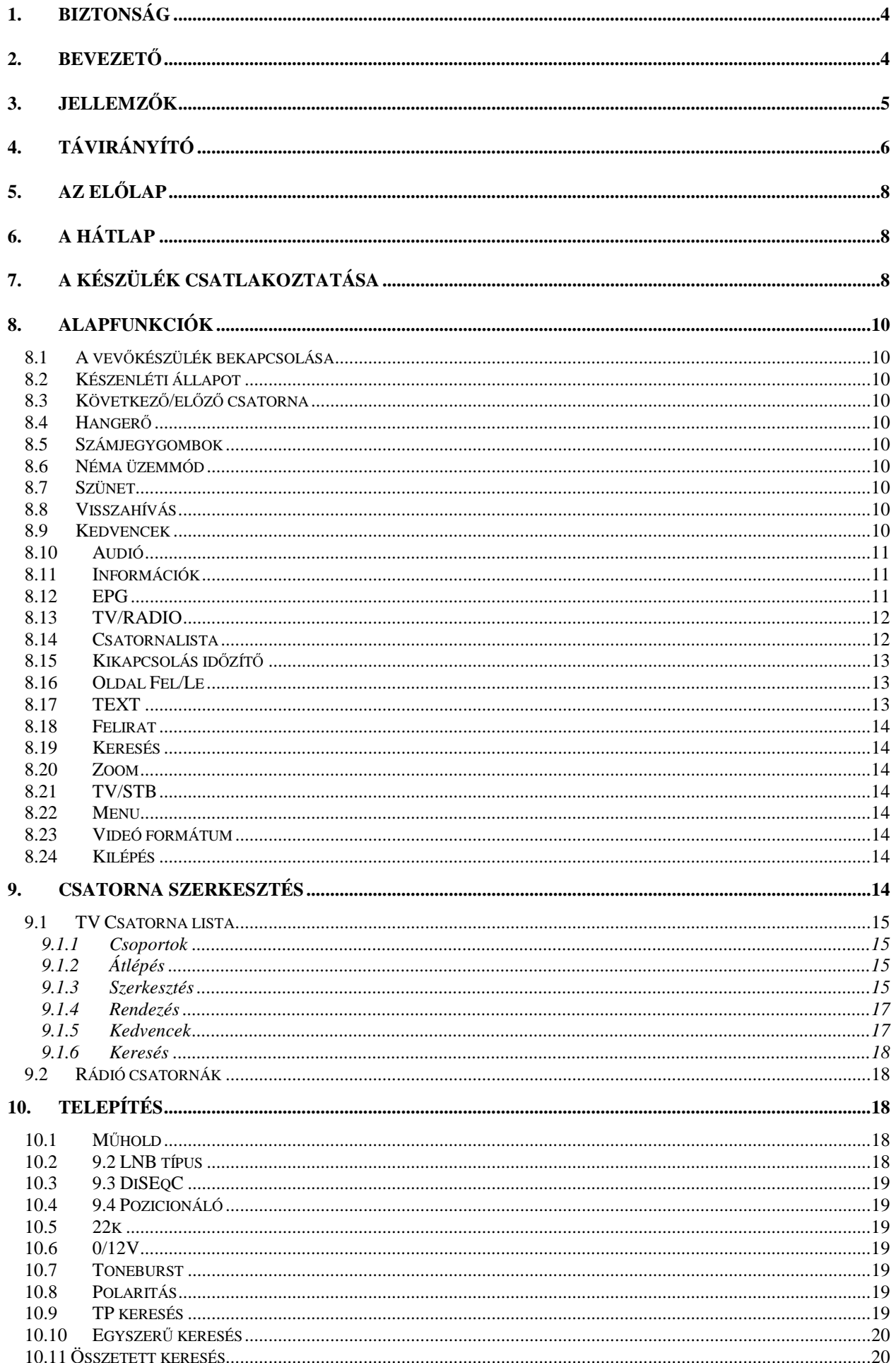

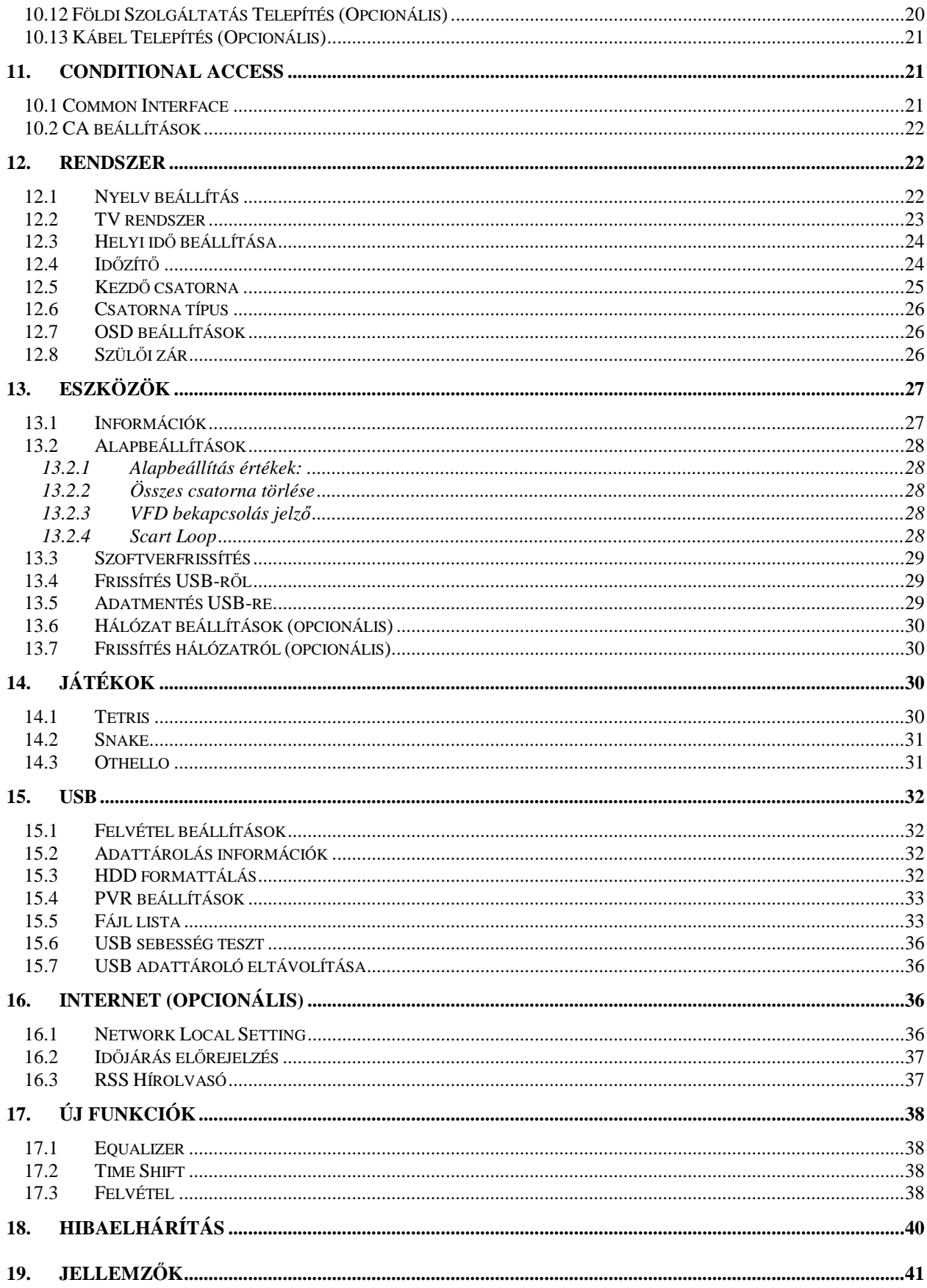

Gyártva a Dolby Laboratiores engedélyével.<br>A Dolby és a dupla D szimbólum a Dolby Laboratories védjegye.

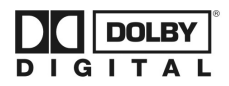

Manufactured under license from Dolby Laboratories. Dolby and the double-D symbol are trademarks of Dolby Laboratories.

# **1. BIZTONSÁG**

A vevőkészülék megfelel a nemzetközi biztonsági előírásoknak. Kérjük olvassa el figyelmesen az alábbi biztonsági előírásokat.

#### **ÁRAMELLÁTÁS:** 100 - 250V AC 50/60Hz

**TÚLTERHELÉS**: ne terhelje túl a fali dugaljat, hosszabbítót vagy adaptert, mivel az tűz és áramütés veszélyes lehet.

**FOLYADÉKOK**: A készüléket óvja a folyadékoktól és nedvességtől, ne helyezzen rá folyadékkal teli vázát vagy egyéb tárgyat.

**TISZTÍTÁS**: Tisztítás előtt áramtalanítsa a készüléket, tisztításhoz használjon enyhén nedves (oldószer nélküli) törlőruhát.

**SZELLŐZÉS**: A készülék megfelelő szellőzése érdekében ne takarja le a szellőzőnyílásokat. Ne helyezze puha takarókra vagy szőnyegre. A készüléket óvja a közvetlen napfénytől és ne helyezze hőforrások közelébe. Ne helyezzen a tetejére más elektromos berendezést.

**KIEGÉSZÍTŐK:** A vevőkészülékkel csak a gyártó által ajánlott kiegészítőket használjon.

**CSATLAKOZTATÁS A A MŰHOLDVEVŐ ANTENNÁRA:** Csatlakoztatás előtt vagy a csatlakoztatás megszüntetése előtt áramtalanítsa a készüléket.

ENÉLKÜL A VEVŐFEJ MEGHIBÁSODHAT.

**CSATLAKOZTATÁS TV KÉSZÜLÉKRE:** Csatlakoztatás előtt vagy a csatlakoztatás megszüntetése előtt áramtalanítsa a készüléket. ENÉLKÜL A TV KÉSZÜLÉK MEGHIBÁSODHAT.

**FÖLDELÉS**: Az LNB kábelt FÖLDELÉSSEL KELL ELLÁTNI.

**ELHELYEZÉS:** A vevőkészülék csak beltéri használatra alkalmas, ne tegye ki villámlásnak, esőnek vagy napfénynek.

# **2. BEVEZETŐ**

Köszönjük, hogy termékünket választotta.

Ez a HD vevőkészülék mindenben megfelel a nemzetközi DVB szabványoknak és alkalmas a kábelen továbbított digitális képek, hangok, információk és teletext adatok vételére. Így Ön otthonában vagy irodájában élvezheti a digitálisan sugárzott zenét, híreket, filmeket vagy sporteseményeket. Emelett a készüléken több érdekes játék is található.

Az elérhető szolgáltatásokat automatikusan vagy manuálisan lehet keresni, a készülék támogatja a DiSEqC 1.0, 1.2 és USALS kapcsolókat, így az antenna könnyen a megfelelő műholdra állítható. 8000 TV és rádió csatorna tárolására alkalmas, és rendelkezik kedvencek, lezárás, törlés és rendezés funkciókkal. A menü könnyen kezelhető és több nyelven is elérhető. A távirányítóval az összes funkció elérhető, ezeknek egy része az előlapi gombokkal is vezérelhető. A vevőkészülék használata egyszerű, szoftvere alkalmas jövőbeni újítások befogadására. Kérjük vegye figyelembe, hogy egy új szoftver megváltoztathatja a vevőkészülék bizonyos funkcióit.

Ha a készülék működtetése nehézségbe ütközne, kérjük olvassa el a kezelési kézikönyv megfelelő részét, ide értve a hibaelhárítás fejezetet is.

# **3. JELLEMZŐK**

- $\bullet$  MPEG-Fully DVB-S / DVB-S2 vagy/és DVB-T/-C (H.264) HD kompatibilis
- 8000 TV és rádió csatorna tárolása
- Többnyelvű OSD menü
- Csatornaváltás kevesebb mint 1 mp. alatt
- Csatorna lista szerkesztés
- **Kedvencek csatornalisták**
- Színes OSD
- Picture In Graphic (PIG) funkció
- Elektronikus programismertető (EPG)
- **•** Feliratozás
- **•** Teletext
- Szülői zár csatornákra és eseményekre
- Program és csatorna információ átvitel két készülék között
- Izgalmas játékok
- S/PDIF digitális audió kimenet és Dolby AC-3 kimenet
- $\bullet$  DiSEqC 1.0, 1.1, 1.2 és USALS
- **HDMI HD Videó/Audió Kimenet**
- Dual Decoding (PIP)
- Szoftverfrissítés LAN porton keresztül (opcionális)
- USB 2.0 Host
- VFD előlapi kijelző
- RTC (Real-Time-Clock)
- **•** LAN 10/100 Mbps Ethernet (opcionális)
- **•** Time Shift
- Videó felvétel (opcionális, csak PVR Ready készülékek)
- Felvétel egy csatornáról és TimeShift egy másik csatornán (opcionális)

# **4. Távirányító**

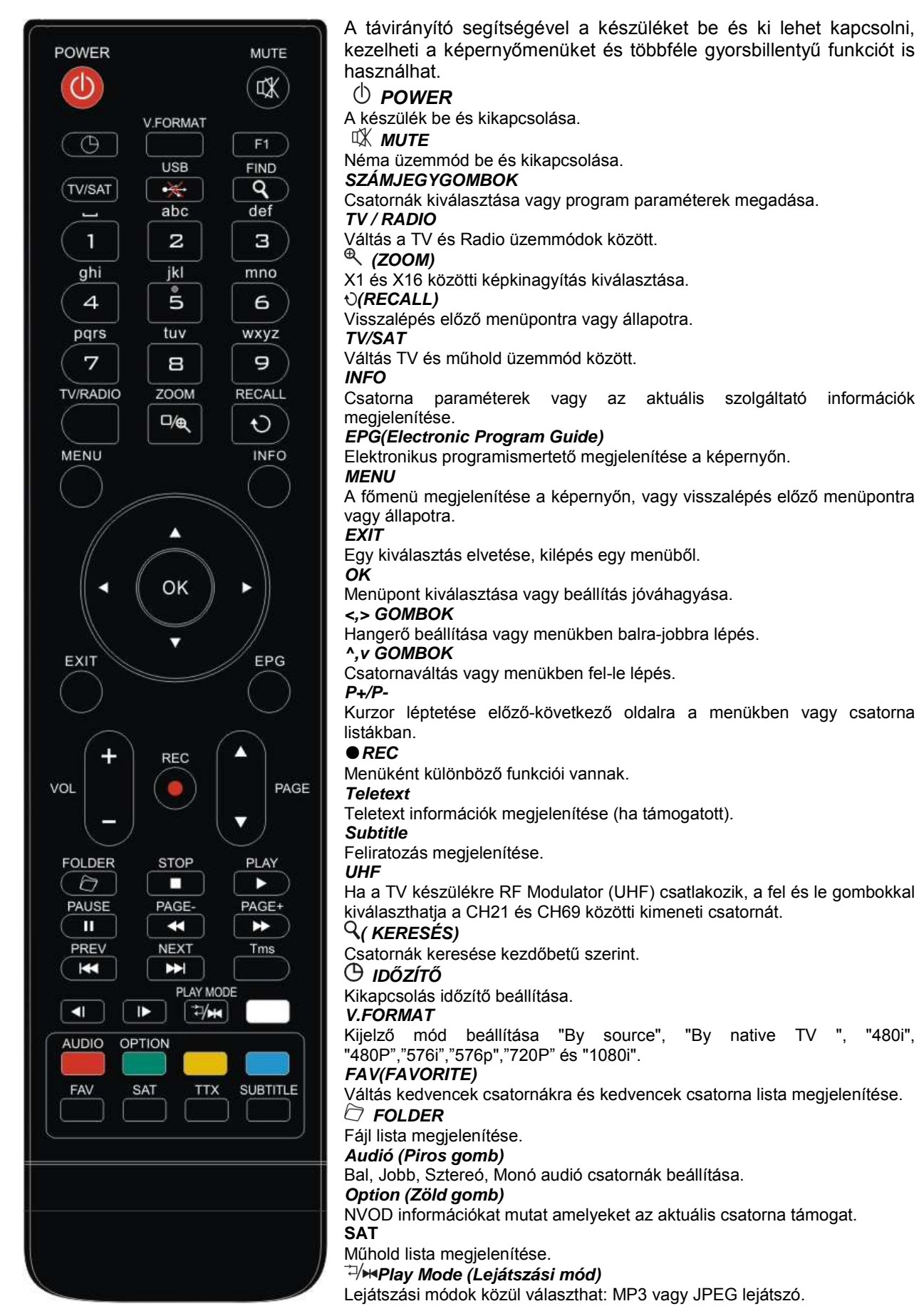

**•**<del>☆</del>∪SB USB tárolóeszköz biztonságos eltávolítása. **TMS(Time Shift)**  Time Shift információs sáv megjelenítése.  **Play**  MP3, JPEG, vagy felvétel fájlok lejátszása.  **Stop**  Time Shift, felvétel vagy MP3/JPEG lejátszás leállítása.  **PAUSE**  Képkimerevítés funkció.  $\overline{AB}$ Gyors visszatekerés elindítása.  $\rightarrow$  FF Gyors előretekerés elindítása.  $\overline{\mathsf{S}}$  **SB** Lassú visszatekerés elindítása.  **SF**  Lassú előretekerés elindítása.  **/ PREV/NEXT** 

Ugrás az előző/következő fájlra a lejátszási módban.

# **5. Az előlap**

**gomb:** a készülék be és kikapcsolása. **MENU gomb:** belépés a főmenübe (opcionális). **<,> gomb:** hangerő beállítása vagy kurzor mozgatása balra/jobbra a menükben. **^, v gomb :** csatorna váltás vagy kurzor léptetése a menükben. **OK gomb:** TV/Rádió csatornalista megjelenítése vagy menükiválasztás jóváhagyása (opcionális). **Távérzékelő:** a távirányító infravörös jeleit érzékeli. **Állapotjelző:** bekapcsolt és készenléti állapotban állapotban világít. **Jelerősség mutató:** erős jel vétele esetén világít. **Kártyanyílás:** egy vagy két (opcionális) Conax kártyanyílás. **Common Interface:** egy vagy két CAM modul nyílás (opcionális). **USB A:** USB 2.0 Host, normál USB merevlemez vagy adathordozó csatlakoztatása.

**Kijelző:** VFD típusú kijelző, a készülék működését mutatja.

# **6. A hátlap**

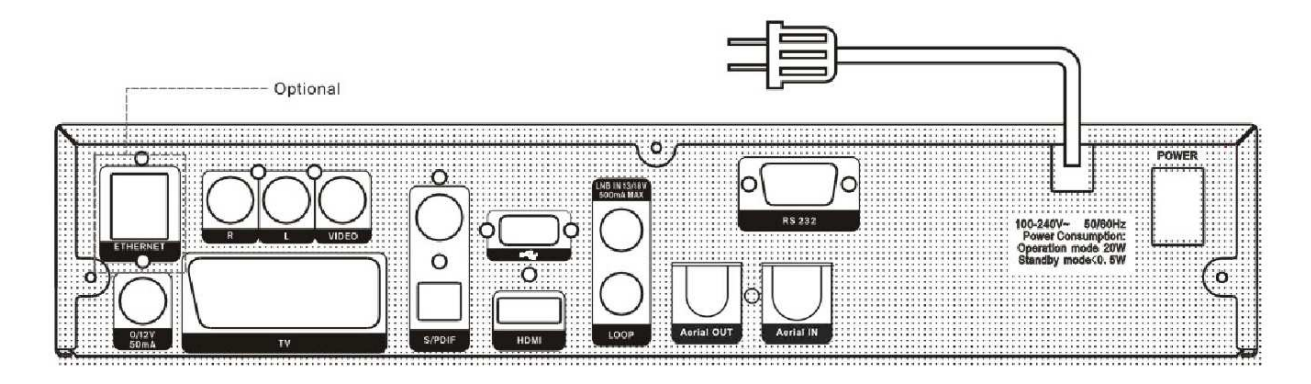

A fenti ábrán láthatók a készülék hátoldali csatlakoztatási pontjai.

A készüléket hálózatra csatlakoztatni csak az összes csatlakoztatás elvégzése és ellenőrzése után szabad.

A konfiguráció modellenként változhat.

**AERIAL OUT:** további vevőkészülék csatlakoztatása. (Opcionális)

**AERIAL IN :** antenna koaxiális kábel csatlakozója. (Opcionális)

**POWER ON/OFF SWITCH:** hálózati kapcsoló.

**LOOP:** további vevőkészülék csatlakoztatása.

**13/18V 500mA MAX LNB IN: az** antenna vevőfej csatlakoztatása koaxiális kábellel.

**TV :** készülék csatlakoztatása SCART kábellel.

**CVBS :** videókészülék RCA csatlakozója.

**0/12V 50mA:** Ezen keresztül lehet a 12V-t összekötni egy külső 0V/12V elosztóval.

**AUDIO R/L :** RCA csatlakozók külső audió erősítő vagy lejátszó csatlakoztatására.

**S/PDIF:** digitális audió csatlakozó, csatlakoztassa az erősítő S/PDIF bemenetére.

**HDMI:** audió and videó kimenet csak HDMI csatlakozóval ellátott TV-hez.

**USB B:** USB 2.0 Host, normál USB merevlemez vagy adathordozó csatlakoztatása.

**ETHERNET:** Hálózati csatlakozó (Opcionális)

**RS 232C** SOROS PORT: a vevőkészülék csatlakoztatása számítógépre soros kábellel.

# **7. A készülék csatlakoztatása**

A vevőkészüléket háromféleképpen lehet TV rendszerre csatlakoztatni, az alábbiak közül válassza ki a megfelelőt:

1. Nagyfelbontású TV esetében a legjobb minőséget HDMI kábellel lehet elérni: a kábel egyik végét csatlakoztassa a vevő HDMI, a másikat pedig a TV megfelelő csatlakozójára. Ebben az esetben nem kell

külön audió csatlakoztatást használni, mivel a HDMI kimenet sztereó audió vagy Dolby digitális audió minőségű jelet ad.

2. A SCART kábel két végét csatlakoztassa a TV és a vevőkészülék megfelelő SCART csatlakozóira.

3. Az RCA kábel két végét csatlakoztassa a TV és a vevőkészülék megfelelő RCA csatlakozóira.

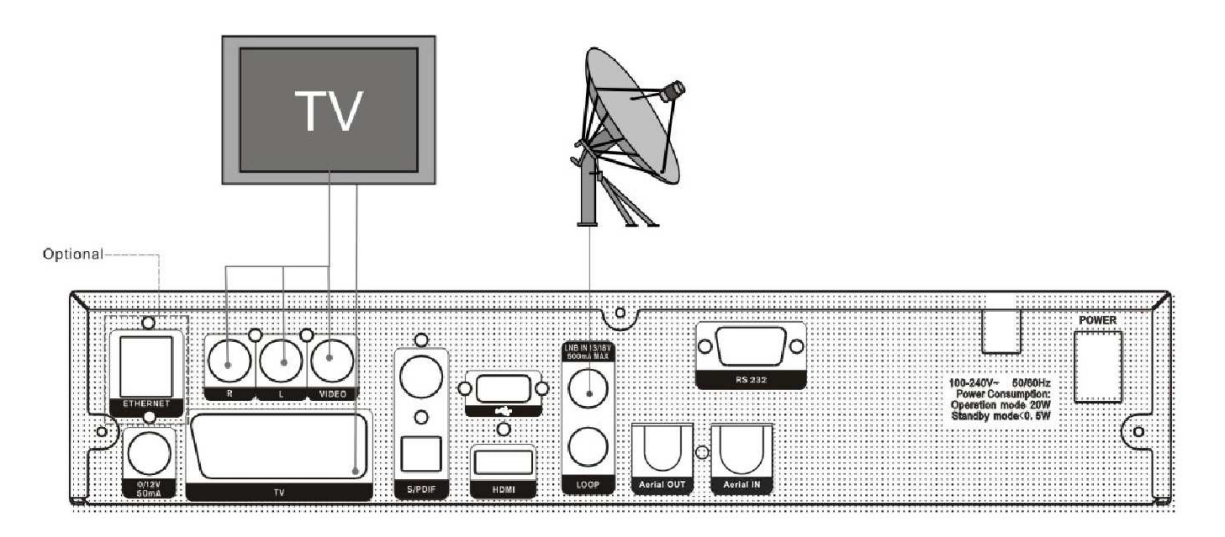

Végül csatlakoztassa a műholdvevõ antenna koaxiális kábelét a készülék LNB IN csatlakozójára.

#### **Küls***ő* **audió/ Hi-Fi rendszerek**

Külső audió rendszerek csatlakoztatásához a vevőkészüléknek rendelkeznie kell két RCA csatlakozóval, amit Audio L és R jelöl.

Sztereó RCA kábellel csatlakoztassa a vevőkészülék AUDIO L, R csatlakozóit a hi-fi rendszer LINE, AUX, SPARE vagy EXTRA jelölésű bemeneteire.

#### **7.1 Motoros forgató (DiSEqC 1.2) csatlakoztatása**

A koaxiális kábel egyik végét csatlakoztassa a vevőkészülék LNB IN bemenetére, a másikat pedig a DiSEqC 1.2 motor REC vagy Receiver csatlakozójára.

Az LNB koaxiális kábelét csatlakoztassa a DiSEqC 1.2 LNB csatlakozójára.

Vevőkészülékeink DiSEqC 1.0 és DiSEqC 1.2 kompatibilisek.

Kettő vagy több antenna vagy LNB használata esetén a DiSEqC 1.0 kapcsoló használata javasolt. Az első LNB koaxiális kábelét csatlakoztassa a DiSEqC kapcsoló LNB 1 vagy LNB A bemeneti csatlakozójára, hasonló módon csatlakoztassa a többi LNB-t is. A koaxiális kábel egyik végét csatlakoztassa a DiSEqC kapcsoló RF kimenetére, a másik végét pedig a vevőkészülék LNB IN bemenetére. A vevőkészülékre egy antennát vagy több LNB-s rendszert is lehet csatlakoztatni.

# **8. Alapfunkciók**

## **8.1 A vevőkészülék bekapcsolása**

A készülék bekapcsolásához nyomja meg a főkapcsolót.

Első bekapcsoláskor az alapbeállítás szerinti csatorna lista első csatornája, egyébként az utoljára nézett csatorna jelenik meg.

#### ? **Gyakran feltett kérdések**

## **K: A vevőkészülék bekapcsolása után a TV képernyőn nem jelenik meg semmi.**

F: Ellenőrizze, hogy a TV a megfelelő videó bemenetre van állítva (nem TV csatornákra). Ha például a készüléket a TV Video1 bemenetre csatlakoztatta, akkor a TV-t is Video1 módra kell állítani.

# **K: A vevőkészülék bekapcsolása után a TV képernyőn a "No Signal" felirat jelenik meg.**

- F: Azt jelenti, hogy a kiválasztott csatornán nincs jel. Ennek több oka lehet:
	- 1 A kiválasztott csatorna nem a beállított műholdon van. Megoldás lehet más csatorna kiválasztása.
	- 2 Az aktuális csatorna jel túl gyenge. Keressen más, erős jelű csatornákat. Ha a probléma továbbra is fennáll, kérje szakember segítségét.
	- 3 Dual LNB-t használ, meg kell változtatni az LNB típust.

# **8.2 Készenléti állapot**

- $1 A \circ$  gomb megnyomásával a készülék készenléti állapotba állítható.
- 2 Ha készenléti állapotban újra megnyomjuk a  $\circlearrowleft$  gombot, a készülék az utoljára nézett csatornára kapcsol.
- 3 A készenléti állapot megszüntetéséhez a készülék hátoldalán található kapcsolót kell kikapcsolni.

# **8.3 Következő/előző csatorna**

Teljes képernyős üzemmódban a csatornákat a CH+/CH- gombokkal lehet váltani.

## **8.4 Hangerő**

Teljes képernyős üzemmódban a hangerőt a VOL+/VOL- gombokkal lehet állítani.

## **8.5 Számjegygombok**

Teljes képernyős üzemmódban a számjegygombokkal és az OK gombbal a csatornákat közvetlenül lehet kiválasztani.

## **8.6 Néma üzemmód**

- 1 A néma üzemmód bekapcsolásához nyomja meg a MUTE  $K$  gombot. A némítást a képernyőn egy ikon jelzi.
- 2 A hang visszaállításához nyomja meg újra a MUTE gombot.

## **8.7 Szünet**

- 1 Egy képkocka kimerevítéséhez nyomja meg a Pause II gombot. Ezután az adott kép leáll, de a csatorna hangja tovább hallható.
- 2 A gomb újbóli megnyomására a képernyőn megjelenik az aktuális képkocka és hallható az ennek megfelelő hang is.

## **8.8 Visszahívás**

A RETURN  $\cup$  gomb megnyomásával az előző csatornára lehet visszalépni.

#### **8.9 Kedvencek**

1 Teljes képernyős üzemmódban a FAV gomb megnyomására a képernyő bal oldalán megjelenik a kedvencek csoport:

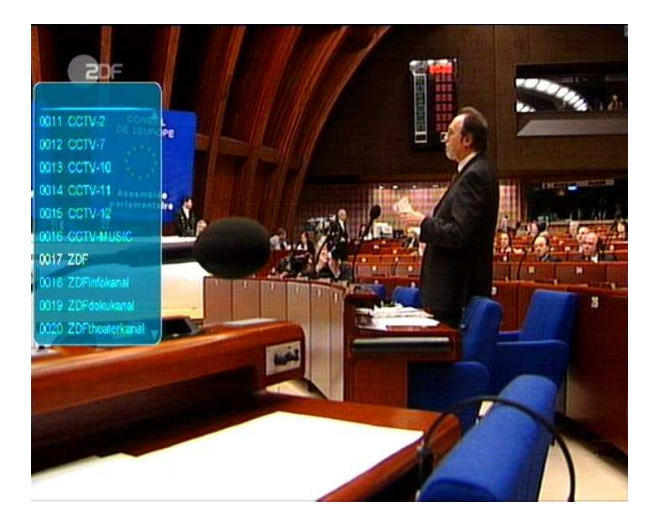

- 3 A listán található csatornákat a csatorna Fel/Le gombokkal lehet kiválasztani.
- 4 A listában a kedvencek csoportokat a Balra/Jobbra gombokkal lehet váltani. A P-/P+ gombokkal a listán oldalanként lehet lépegetni.

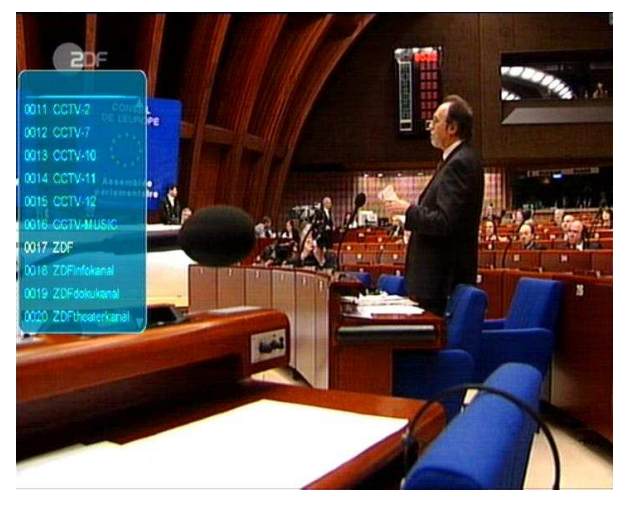

5 Az Exit gomb megnyomásával kilépünk az aktuális ablakból.

#### **? Gyakran feltett kérdések**

- **Q: K: A Favorite gomb megnyomása után miért jelenik meg a "No Favorite Channel" felirat?**
- F: A felirat azért jelenik meg, mert nincs kedvencek csatorna beállítva (lásd a Kedvencek részt).

# **8.10 Audió**

1 Teljes képernyős üzemmódban az AUDIO gomb megnyomására a képernyőn megjelenik az "Audio" ablak.

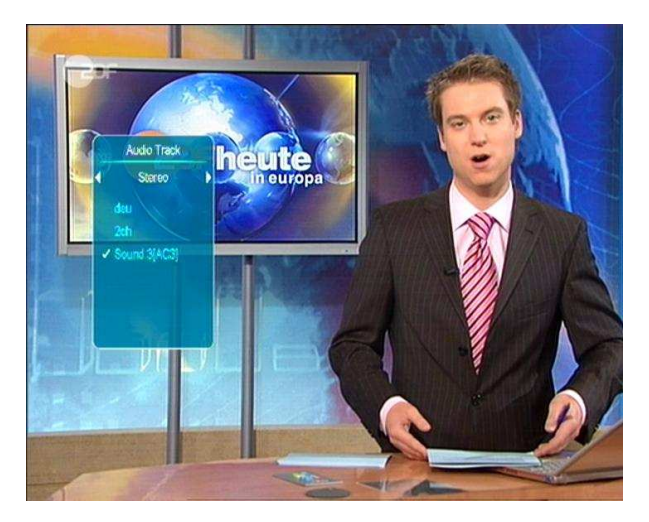

- 2 A hangsávot a csatorna Fel/Le, az audió módot a hangerő Fel/Le gombokkal lehet váltani.
- 3 Audió módok: bal/jobb/sztereó/monó.

#### **8.11 Információk**

Teljes képernyős üzemmódban az INFO gomb megnyomására megjelenik az információs ablak amelyben az aktuális csatorna adatai láthatók.

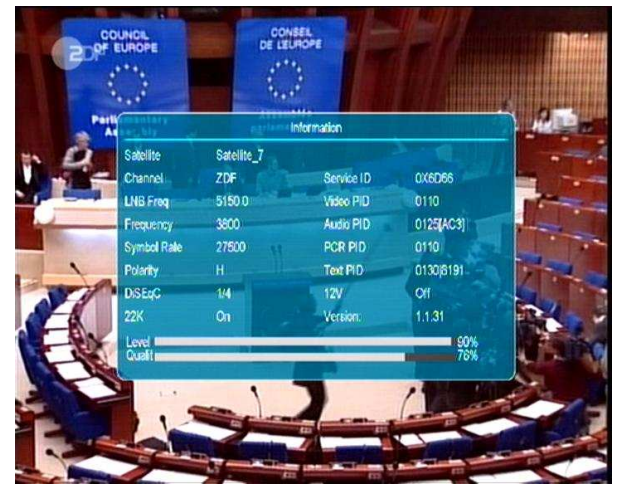

# **8.12 EPG**

1 Az elektronikus program ismertető (EPG) segítségével részletes adatokat kapunk a fogható csatornákról, úgy mint a csatorna listázás, a kezdési és befejezési időpontok, stb. A programismertető megjelenítéséhez nyomja meg az EPG gombot.

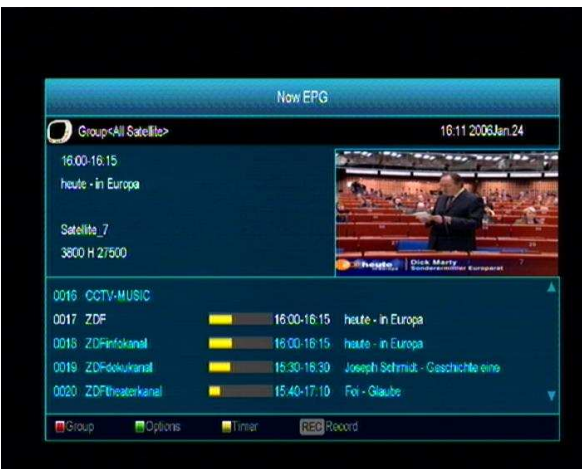

- 2 Részletes információk megjelenítéséhez nyomja meg a zöld, kilépéshez a menu gombot.
- 3 Egy program részletes információinak megjelenítéséhez nyomja meg a sárga, kilépéshez a menu gombot.

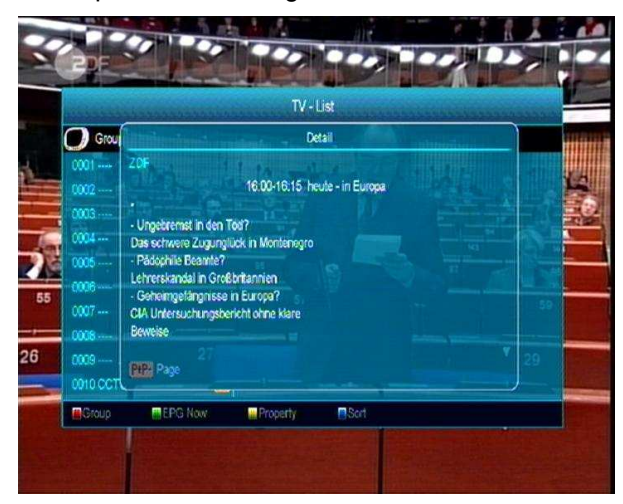

4 EPG menüben a piros gomb megjeleníti a "Schedule" menüt. Ebben a menüben a Fel/Le gombokkal kiválasztható az esemény. A Balra/Jobbra gombbal a nap váltható.

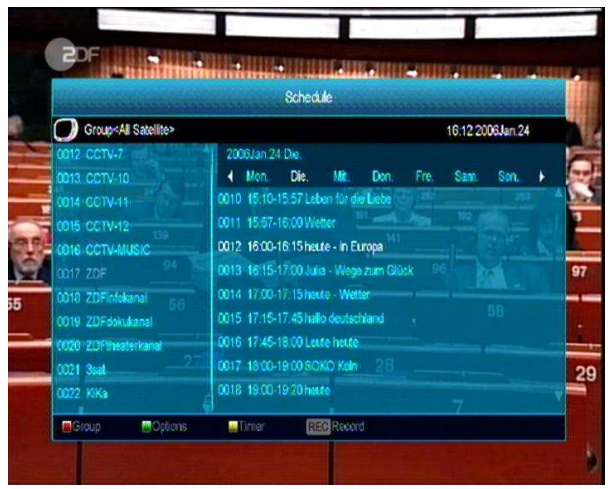

5 A "Schedule" menüben a zöld gomb megnyitja az időzítő menüt ahol el lehet végezni a különböző időzítés beállításokat.

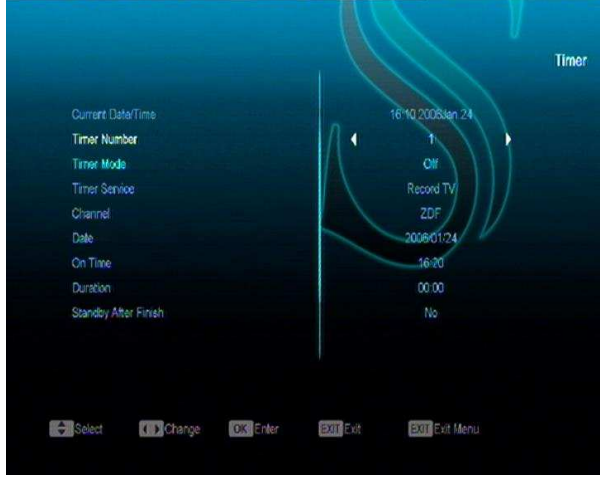

6 Az "EPG" ablak bezárásához nyomja meg az Exit gombot.

# **8.13 TV/RADIO**

1 TV üzemmódban a TV/RADIO [ i/ ] gomb megnyomásával rádió üzemmódra, rádió üzemmódban pedig TV üzemmódra váltunk.

# **8.14 Csatornalista**

1 Teljes képernyős üzemmódban az OK gomb megjeleníti a "Channel List" ablakot.

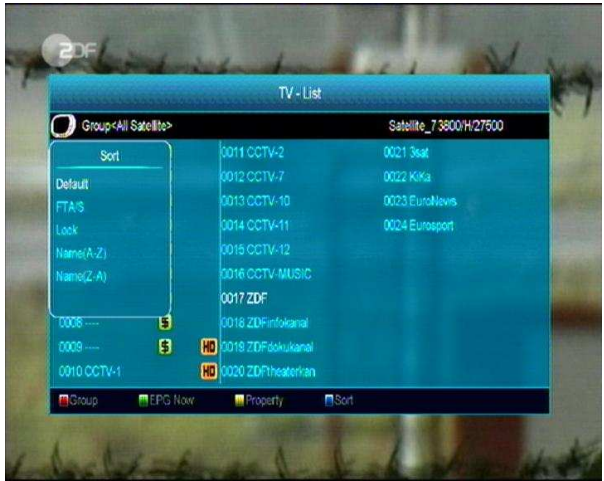

2 Műhold vagy kedvenc csoport

átváltásához nyomja meg a Balra/Jobbra vagy a piros gombot.

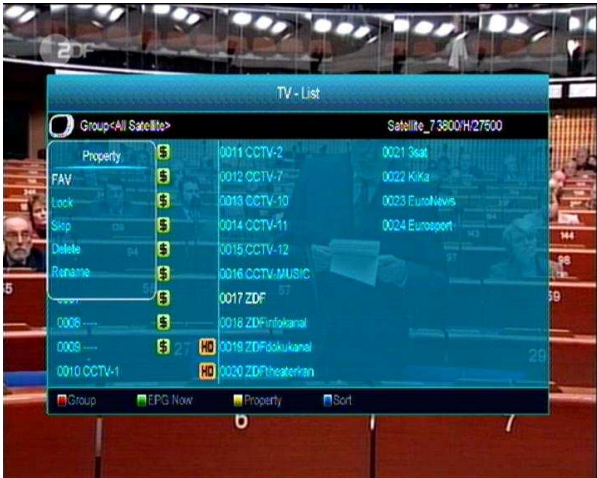

3 A kék gomb megnyitja az alábbi "Sort" ablakot. A négyféle rendezési sorrendet a Csatorna Fel/Le és az OK gombokkal lehet kiválasztani.

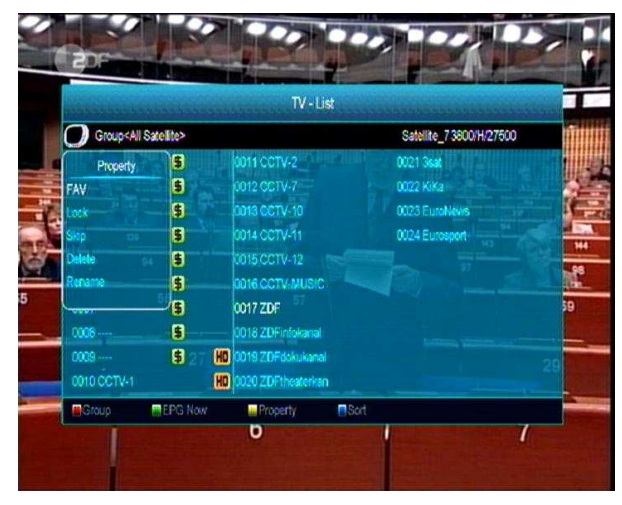

4 Az öt rendezési sorrend az alábbi:

- $\Leftrightarrow$  Default (Alapértelmezett): rendezés a keresési eredmény alapján.
- FTA/\$: A csatornákat aszerint rendezi hogy az szabadon fogható (FTA) vagy kódolt. A szabadon fogható csatornákat a lista elején, a kódoltakat a lista végén rendezi.
- $\rightsquigarrow$  Lock (Lezárt): Az összes lezárt csatornát a TV csatorna lista végére rendezi.
- $\rightsquigarrow$  Név szerint (A-Z): A csatornákat ABC sorrendbe rendezi, a "\$" jelet nem veszi figyelembe.
- $\rightsquigarrow$  Név szerint (Z-A): A csatornákat fordított ABC sorrendbe rendezi, a "\$" jelet nem veszi figyelembe.
- $\rightsquigarrow$  HD/SD: a csatornákat típus szerint rendezi, a HD csatornák a lista elején, az SD csatornák a lista végén lesznek.
- 5 A Fel/Le gombokkal jelölje ki a csatornát és az OK gombbal indítsa el.

 6 A P+/P- gombokkal oldalanként lehet lépegetni.

7 Kilépéshez nyomja meg az Exit gombot.

# **8.15 Kikapcsolás időzítő**

- 1 Ezzel a funkcióval a készülék a beállított időpontban automatikusan kikapcsol.
- 2 A SLEEP gombbal beállítható időzítések Off /10/30/60/90/120 perc.

## **8.16 Oldal Fel/Le**

1 Csatornalistában a P+/P- gombokkal oldalanként lehet fel/le lépegetni.

# **8.17 TEXT**

- 1 Teljes képernyős üzemmódban a TEXT gomb megjeleníti a teletext oldalt (ha a szolgáltatás támogatott).
- 2 Ha a szolgáltatás nem támogatott, megjelenik a "No Teletext Data" felirat.

#### **8.18 Felirat**

1 Teljes képernyős üzemmódban a SUBTITLE gomb megjeleníti vagy eltünteti a feliratot.

## **8.19 Keresés**

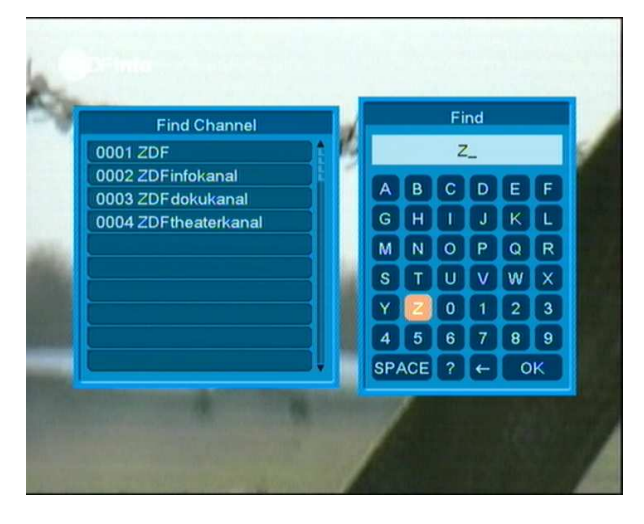

- 1 Teljes képernyős üzemmódban a keresés gomb megnyomására megjelenik a fenti "Find" ablak. A Csatorna Hangerő Fel/Le gombokkal jelölje ki a megfelelő betűt és nyomja meg az OK gombot.
- 2 A bevitt betűk szerint a listában megjelennek az ennek megfelelő csatornák.
- 3 Az ablak bezárásához jelölje ki az "OK"-t és nyomja meg az OK gombot, a csatornát pedig a listáról lehet kiválasztani.

#### **8.20 Zoom**

- 1 A ZOOM gombbal a képernyő bizonyos részeit ki lehet nagyítani.
- 2 A ZOOM többszöri megnyomására x1, x2, x4, x6, x8, x12, x16 nagyítást láthatunk.
- 3 Nagyításban a képet a Fel/Le Jobbra/Balra gombokkal lehet mozgatni.
- 4 Kilépéshez nyomja meg az Exit gombot.

# **8.21 TV/STB**

1 A TV/SAT gombbal a TV és műhold üzemmódok között lehet váltani.

#### **8.22 Menu**

1 A MENU gomb megjeleníti a menüt, az aktuális menüből visszalép az előző menüre vagy bezárja a menüt.

#### **8.23 Videó formátum**

1 A P/N (fehér) gomb első megnyomására megjelenik az aktuális videó felbontás. További megnyomásra a kimeneti vidó felbontás sorrendben változik: "by source-> by native TV -> 480i-> 480P-> 576i-> 576p-> 720P-> 1080i".

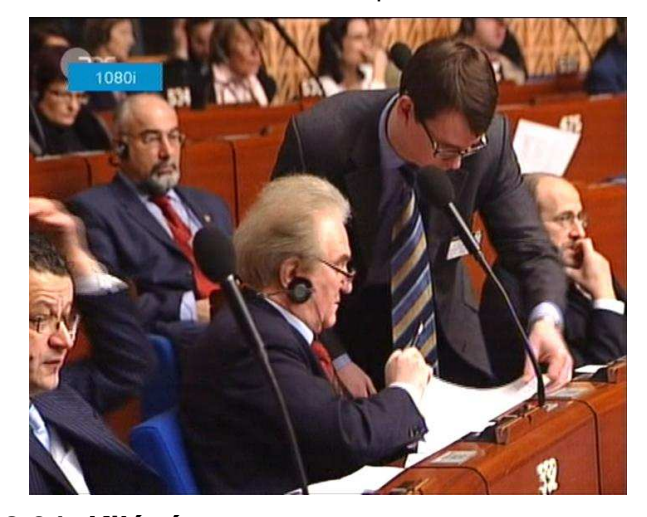

# **8.24 Kilépés**

1 Az EXIT gomb az aktuális menüből visszalép az előző menüre vagy bezárja a menüt.

# **9. Csatorna szerkesztés**

A Menu gomb megnyomása után az alábbi kép jelenik meg:

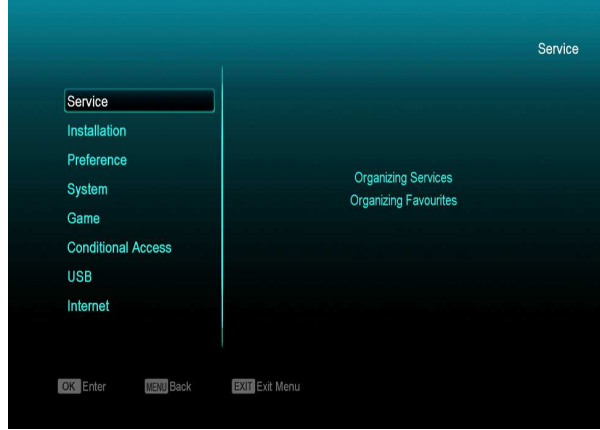

- 1 A Fel/Le gombokkal az alábbi menü oldalak közül lehet választani: Edit Channel (Csatorna szerkesztés), Installation (Telepítés), System (Rendszer beállítás), Tools (Eszközök), Game (Játékok) és USB.
- 2 A csatorna szerkesztés menüt az OK vagy Jobbra gomb megnyomásával lehet előhívni. Ha a menü lezárás aktív, meg kell adni a jelszót. Alapbeállítás szerint a jelszó "0000".
- 3 A Fel/Le gombokkal válassza ki a TV vagy rádió csatornát.
- 4 A Balra vagy Menu gomb megnyomásával visszalép a főmenübe.

# **9.1 TV Csatorna lista**

A "Channel List" menübe lépve az alábbi képernyő jelenik meg:

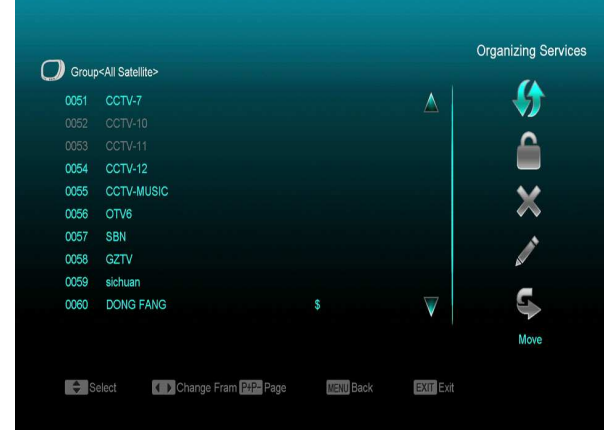

- 1 A csatornákat a Fel/Le gombokkal lehet kiválasztani, az OK gombbal pedig a jobb oldali előnézeti ablakban megjeleníteni.
- 2 A P+/P- gombokkal a csatornalistában oldalanként lehet lépegetni.
- <sup>3</sup>A Hangerő Fel/Le gombokkal a "Program csoportok" között lehet váltani.
- <sup>4</sup>A Menu vagy Exit gombokkal teljes képernyő üzemmódra lehet váltani.
- 5 A színes funkciógombokkal a "Csatorna rendező" funkciókat lehet előhívni.

## **9.1.1 Csoportok**

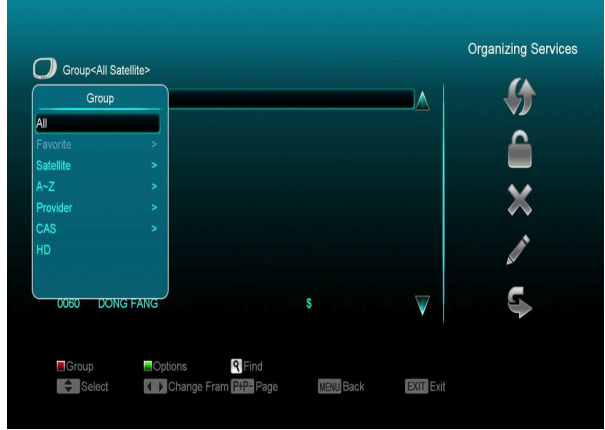

- 1 A piros gomb megjeleníti a fenti "Group" ablakot.
- 2 Egy csoport kiválasztásához nyomja meg a Fel/Le, majd az OK gombot.
- 3 A "Group" lista bezárásához nyomja meg a Menu vagy a piros gombot.

# **9.1.2 Átlépés**

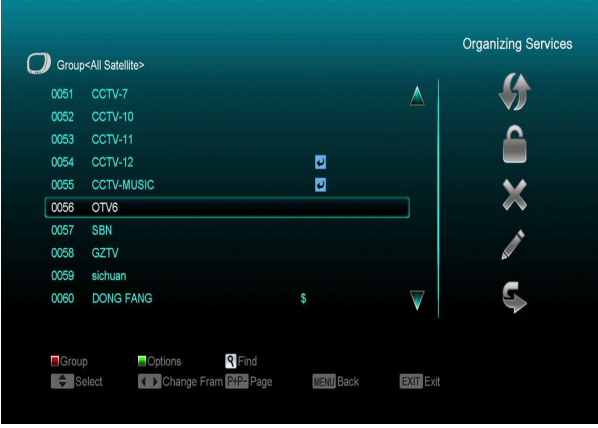

- 1 A "TV Channel Manager" menüben nyomja meg a zöld gombot, ezután a kijelölt csatornanév jobb oldalán megjelenik az átlépés jel.
- 2 Mentés és kilépés után a megjelölt csatornát teljes képernyő üzemmódban csatorna váltáskor a rendszer átlépi.

## **9.1.3 Szerkesztés**

A sárga gomb megnyomására megjelenik egy párbeszéd ablak amely a jelszót kéri. Helyes jelszó megadása után az alábbi kép jelenik meg. Alapbeállítás szerint a jelszó 0000.

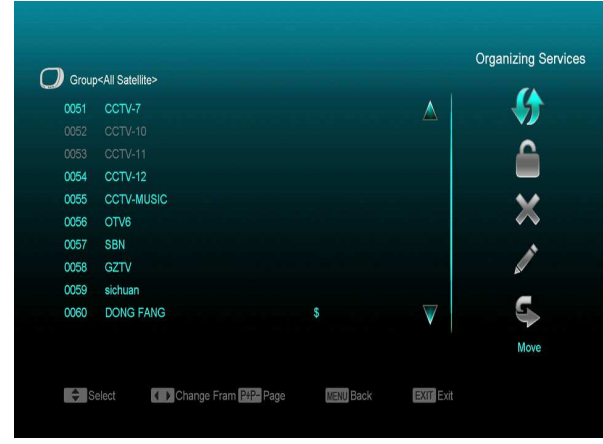

#### **9.1.3.1 Törlés**

- 1 Ebben a menüben a piros gomb törlésre jelöli a kiválasztott csatornát.
- 2 Újbóli megnyomásra megszünteti a törlés kijelölést.
- 3 Kilépéskor a rendszer megkérdezi, hogy menti-e a változtatásokat. Mentéshez válassza a "Yes" opciót.

#### **9.1.3.2 Létrehozás**

Ebben a menüben a zöld gomb megnyomására megjelenik az alábbi ablak:

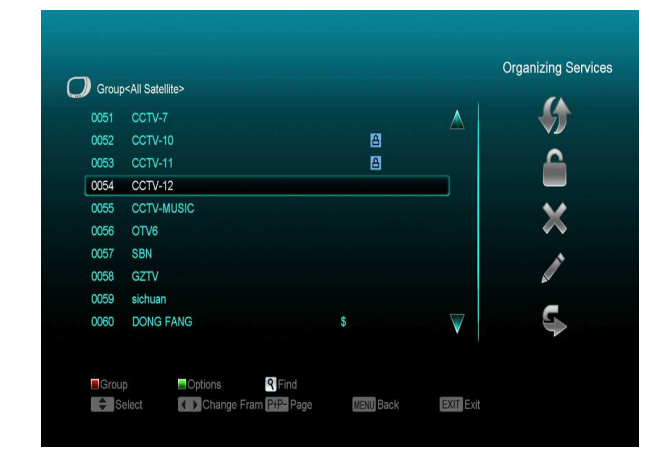

- 1 A "Satellite" menüponton állva az OK gomb megnyomására megjelenik a műhold lista ahol ki lehet választani a beállítani kívánt műholdat.
- <sup>2</sup>A "TP Index" menüpontban a hangerő Fel/Le gombokkal a TP értéket lehet megváltoztatni és megjelenik a következő három tétel.
- 3 A "Name" menüpontban az OK gomb megjeleníti a billentyűzetet amellyel meg lehet változtatni a kiválasztott csatorna nevét.
- 4 A "Video PID", "Audio PID" és "PCR PID" menüpontokban a megfelelő értékeket a számjegygombokkal közvetlenül lehet megadni.
- 5 A szükséges változtatások után válassza ki a "Save" menüpontot és nyomja meg az OK gombot, ezzel menti a változtatásokat és kilép az "Edit" menüből. Ha az Exit menüponton nyomja meg az OK gombot, mentés nélkül lép ki az "Edit" menüből.

#### **9.1.3.3 Szerkesztés**

Ebben a menüben a sárga gomb megnyomására megjelenik az alábbi képernyő:

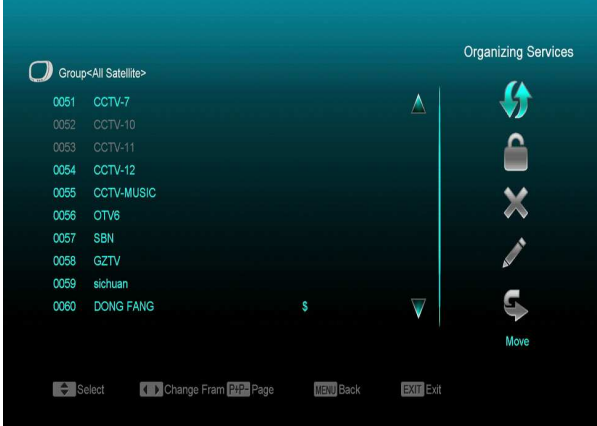

- 1 A "Name" menüponton az OK gomb megjeleníti a billentyűzetet, amellyel meg lehet változtatni a kiválasztott csatorna nevét.
- 2 A "Video PID", "Audio PID" és "PCR PID" menüpontokban a számjegyek bevitelével meg lehet változtatni a kiválasztott tétel értékeit.
- 3 A szükséges változtatások után válassza ki a "Save" menüpontot és nyomja meg az OK gombot, ezzel menti a változtatásokat és kilép az "Edit" menüpontból. Ha az Exit

menüponton nyomja meg az OK gombot, mentés nélkül lép ki az "Edit" menüből.

#### **9.1.3.4 Lezárás**

Ebben a menüben a kék gomb megnyomására a kiválasztott csatorna neve mellett megjelenik a "lezárás" jel. Mentés és kilépés után az adott csatorna kiválasztásakor a rendszer kéri a megfelelő jelszót.

#### **9.1.3.5 Mozgatás**

- 1 Ebben a menüben a fehér gomb megnyomására a kiválasztott csatorna neve mellett megjelenik az áthelyezés jel.
- 2 A Fel/Le gombokkal mozgassa át a csatornát vagy a számjegygombokkal adja meg az új hely számát.
- 3 Az OK megnyomásával a csatornát áthelyezi a kiválasztott helyre.
- 4 Kilépéskor a rendszer megkérdezi, hogy menti-e a változtatásokat. A "Yes" opcióval jóváhagyja a változtatásokat.

#### **9.1.4 Rendezés**

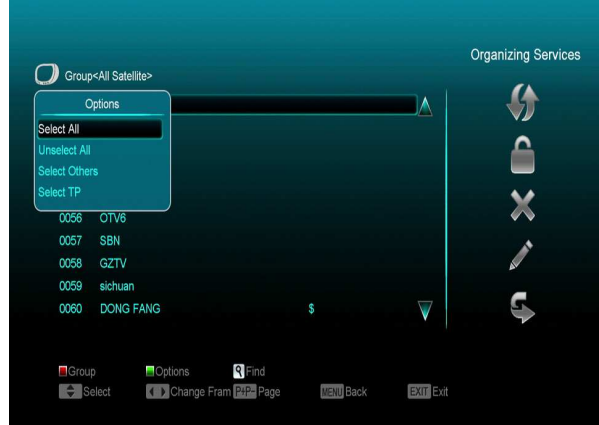

- 1 A kék gomb megnyomására megjelenik a fenti "Sort" ablak. A csatornákat ötféleképpen lehet rendezni. A Fel/Le gombokkal kiválasztja a kívánt menüpontot és az OK gombbal jóváhagyja a kiválasztást.
- 2 Az öt rendezési sorrend az alábbi:
- $\Leftrightarrow$  Default (Alapértelmezett): rendezés a keresési eredmény alapján.
- $\rightsquigarrow$  Név szerint (A-Z): A csatornákat ABC sorrendbe rendezi, a "\$" jelet nem veszi figyelembe.
- $\Leftrightarrow$  Név szerint (Z-A): A csatornákat fordított ABC sorrendbe rendezi, a "\$" jelet nem veszi figyelembe.
- $\leftrightarrow$  FTA: A csatornákat aszerint rendezi hogy az szabadon fogható (FTA) vagy kódolt. A szabadon fogható csatornákat a lista elején, a kódoltakat a lista végén rendezi.
- $\rightsquigarrow$  Lock (Lezárt): Az összes lezárt csatornát a TV csatorna lista végére rendezi.
- $\leftrightarrow$  HD/SD: a csatornákat típus szerint rendezi, a HD csatornák a lista elején, az SD csatornák a lista végén lesznek.

#### **9.1.5 Kedvencek**

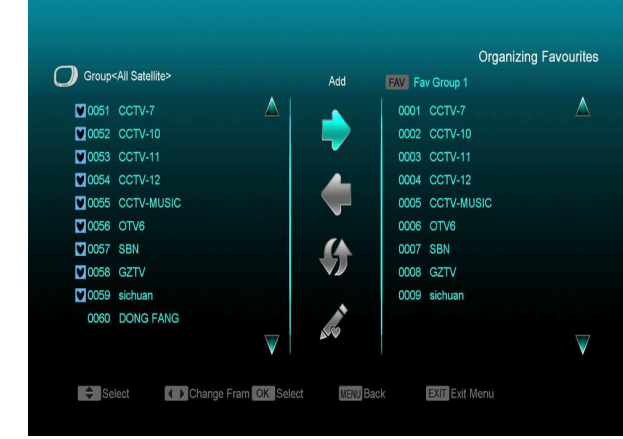

- 1 A fehér gomb megnyomására megjelenik a fenti "Favorite" ablak.
- 2 A Fel/Le és az OK gombokkal nyolc kedvencek csoportot választhat ki. A kiválasztott csoport neve mellett megjelenik a kedvencek jel.
- 3 Egy, már kedvencként megjelölt csoporton állva az OK gomb megnyomásával megszünteti a kijelölést.

4 A megjelölés után az Exit gombbal visszalép a "TV Csatorna listába", ahol a megjelölt csatorna neve mellett már látható a kedvencek jel.

## **9.1.6 Keresés**

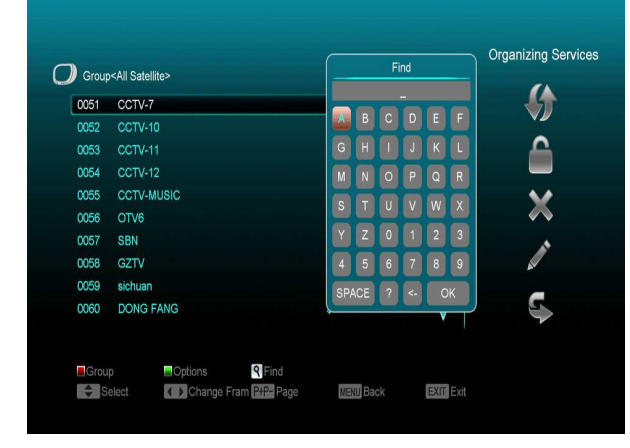

- 1 A Find gomb megnyomására megjelenik a fenti képernyő. A Fel/Le és Balra/Jobbra gombokkal a kijelölést lehet mozgatni, az OK gomb megnyomásával pedig a kiválasztott szimbólumot vagy betűt lehet a párbeszéd ablakba helyezni.
- 2 A betűk megadása után a rendszer kikeresi a megfelelő csatornát a bal oldali listában és listába rendezi a találatokat.
- 3 A keresés ablak bezárásához vigye a kijelölést az "Exit"-re és nyomja meg az OK gombot. A kívánt csatornát pedig a csatorna listából lehet kiválasztani.

# **9.2 Rádió csatornák**

A rádió csatorna rendező alapvetően megegyezik a TV csatorna rendezővel. Egy pontban van eltérés, mivel a rádió csatorna rendezőben nincs videó információ, a jobb oldali előnézeti ablakban mindig a rádió logója jelenik meg.

# **10. Telepítés**

Az "Installation" (Telepítés) menüben az alábbi képernyő jelenik meg:

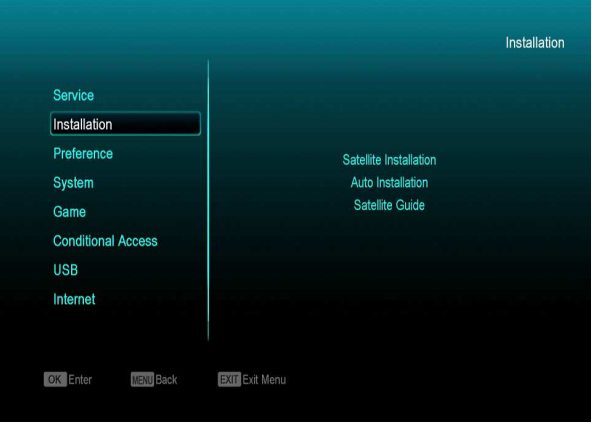

#### **10.1 Műhold**

Satellite: az [OK] megnyomásával belép a műhold listába .

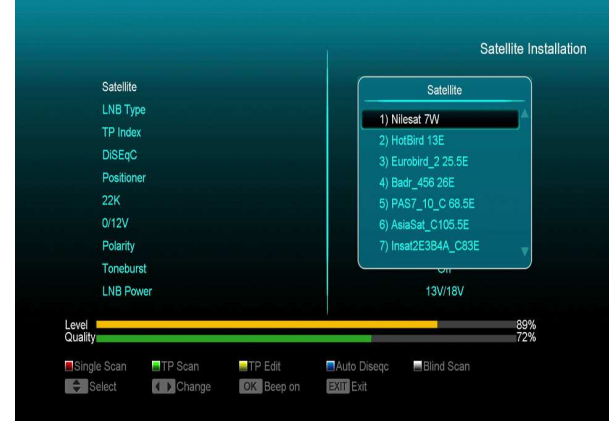

<sup>1</sup>A színes funkciógombokkal a műholdakat hozzá lehet adni a listához, szerkeszteni vagy törölni lehet. A [Page] gombbal a listában oldalanként lehet fel/le lépni.

#### **10.2 9.2 LNB típus**

Ebben a menüpontban a hangerő Fel/Le gombokkal a "Standard", "User" és "Universal" üzemmódok között lehet váltani.

Ha például Dual LNB-t használ, akkor a listában a "User" opciót kell kiválasztani és meg kell adni a megfelelő LNB paramétereket.

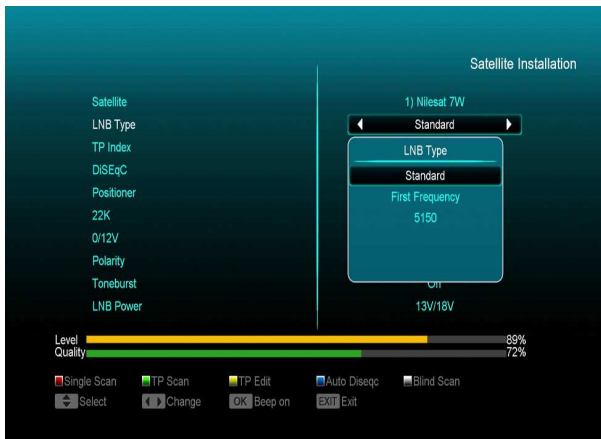

#### **10.3 9.3 DiSEqC**

DiSEqC: Ebben a menüpontban a hangerő Fel/Le gombokkal lehet változtatni a beállításokon. Itt is többféle beállítás lehetséges:

- Disable: DiSEqC kapcsoló nélkül.
- 1/2, 2/2: két egységes DiSEqC
- $\div$  1/4, 2/4, 3/4, 4/4: 4 egységes DiSEqC
- 1/8, 2/8… 8/8: 8 egységes DiSEqC
- 1/16, 2/16….16/16: 16 egységes DiSEqC

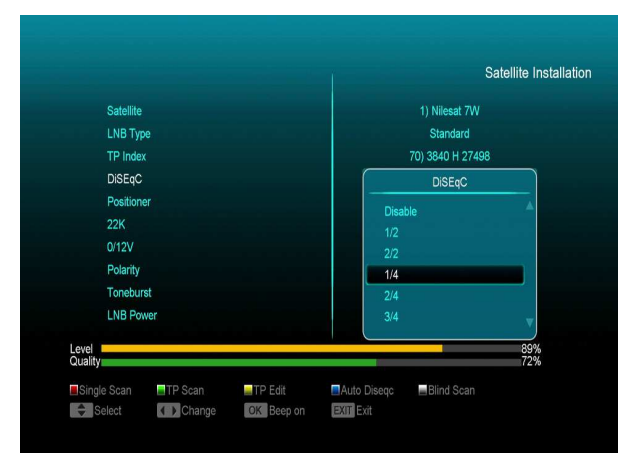

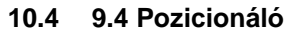

A "Positioner" a menüpontban a hangerő Fel/Le gombokkal a "None / DiSEqC 1.2 / USALS" beállításokat lehet változtatni.

#### **10.5 22k**

Ebben a menüpontban a hangerő Fel/Le gombokkal a beállítást "ON / Off" állapotra lehet állítani. Az "ON" állapotban a készülék a TV és rádió jeleket 22K porton keresztül veszi. Ha az "Off" állapotra van állítva, a készülék a jeleket 0K porton keresztül veszi.

#### **!** Megjegyzés:

Ha az "Universal" LNB típus van beállítva, a 22K értéken nem lehet változtatni. **10.6 0/12V** 

Ebben a menüpontban a hangerő Fel/Le gombokkal a beállítást "0V / 12V" állapotra lehet állítani. Az "12V" állapotban a készülék a TV és rádió jeleket 12V porton keresztül veszi. Ha a "0V" állapotra van állítva, a készülék a jeleket 0V porton keresztül veszi.

#### **10.7 Toneburst**

A "Toneburst" menüpontban a hangerő fel/le gombokkal a funkciót "Off/On"-ra lehet állítani.

#### **10.8 Polaritás**

A "Polarity" menüpontban a hangerő Fel/Le gombokkal a beállítást "Auto / H / V" állapotra lehet állítani.

#### **10.9 TP keresés**

A "TP Scan" (Transzponder keresés) menüben az alábbi képernyő jelenik meg:

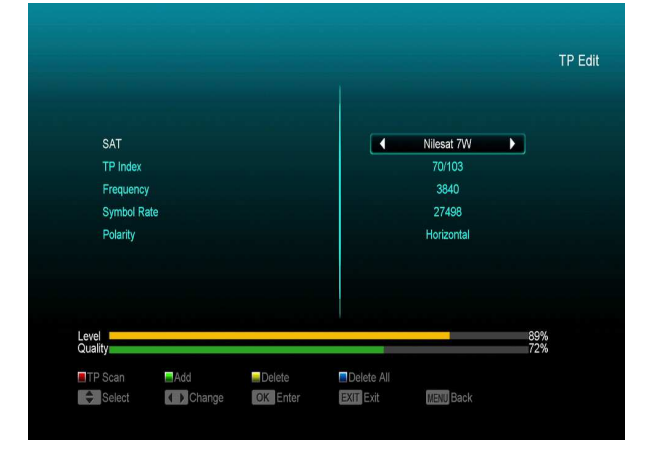

- <sup>1</sup>A "Satellite" menüpontban a hangerő Fel/Le gombokkal ki lehet választani melyik műholdon végezze a keresést, vagy az [OK] gombbal lépjünk be a műhold listába.
- 2 A "TP Index" menüpontban a transzponder keresés mellett a hozzáadás és törlés funkciót is lehet használni.
- A piros gomb megnyomására a "TP Index"-ben megjelenik a "New Carrier", ahol meg kell adni az új transzponder TP frekvenciáját ("TP Frequency") és jelsebességét ("Symbol Rate"). Ezeket az értékeket a számjegygombokkal lehet bevinni. A megadható értékek "3000~13450 MHz" és "1000~45000Ks/s".
- $\leftrightarrow$  A zöld gomb megnyomásakor figyelmeztető felirat megkérdezi, hogy valóban töröljük-e a kiválasztott transzpondert. A "Yes" kiválasztásával a transzpondert törli és ennek megfelelően a transzponderek száma eggyel csökken..
- <sup>3</sup>A már létező transzponderek "TP Frequency" és "Symbol Rate" értékeit a számjegygombokkal változtatni lehet, vagy a hangerő Fel/Le gombokkal ki lehet választani a megfelelőt.
- 4 A "Polarity" és "Scan Mode" funkciókkal a keresési módokat lehet beállítani, a hangerő Fel/Le gombokkal pedig meg lehet adni egy új értéket. A "Polarity"-ban be lehet állítani, hogy az adott transzpondert horizontális vagy vertikális módban keresse. A "Scan Mode"-ban be lehet állítani hogy a rendszer az összes csatornát vagy csak a szabadon fogható csatonákat keresse.
- 5 A beállítások elvégzése után lépjen a "Search" menüpontra és nyomja meg az [OK] gombot. A feljövő ablakban állítsa be a keresési módot, programtípust és az NIT (be/ki) keresési módot. A keresés elkezdéséhez nyomja meg az [OK] gombot.
- 6 A "TP Scan" menüpontban kilépéshez és az aktuális paraméterek elmentéséhez nyomja meg az [Exit] gombot.

#### **10.10 Egyszerű keresés**

- 1 A Balra/Jobbra gombokkal válassza ki a keresési módot. A gyors keresésben a rendszer az alapbeállítás szerinti adatok alapján keres a létező transzponderek között. A részletes keresésben a rendszer a TP adatok megadása nélkül keres.
- <sup>2</sup>Az [OK] megnyomása után megjelenő párbeszéd ablakban adja meg a keresési módot, programtípust és az NIT keresési módot. A keresés elindításához nyomja meg az [OK] gombot.

#### **10.11 Összetett keresés**

- 1 Az összetett keresés üzemmódban a rendszer a felhasználó által megadott módon végigkeresi a műholdakat.
- 2 A Balra/Jobbra gombokkal lehet kiválasztani a keresési módot: gyorskeresésben a rendszer a létező transzpondereket keresi, részletes keresésben TP adatok megadása nélkül, minden elérhető transzpondert végigkeres.

Az [OK] gomb megnyomására megjelenő párbeszédablakban meg kell adni a keresési módot, a program típust és az NIT keresési módot. Az adatok bevitele után az [OK] gomb megnyomása elindítia a keresést.

# Installation Greek Reaion **EXTILE** vit Monu

Az OK gomb megnyomásával lépjen be a kiválasztott menüpontba.

# **10.12 Földi Szolgáltatás Telepítés (Opcionális)**

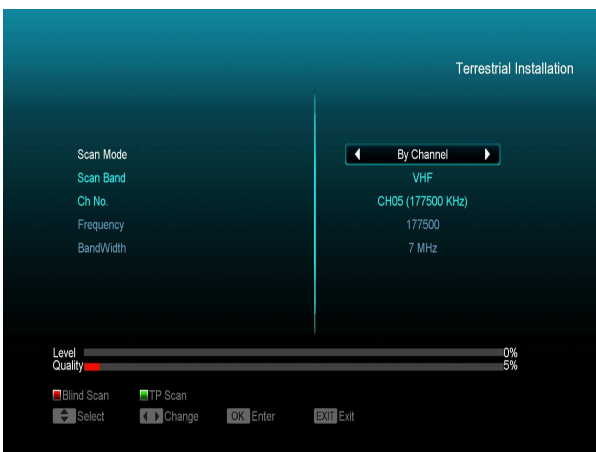

1, A "BandWidht"-ban válassza ki a megfelelő országot.

2, A "Tuner Power" funkciót állítsa ON vagy OFF-ra.

3, A "Terrestrial Installation" menüponton állva nyomja meg az OK gombot.

#### 4, Scan Mode: keresési mód.

1. Kétféleképpen lehet keresni: csatorna vagy frekvencia megadásával.

2. Ha a keresési hullámsáv UHF és a régió Franciaország, a csatorna tartomány 21-69. Ha a hullámsáv VHF és a régió Franciaország, a tartomány 1-9.

3. Az adatok kiválasztása után a piros gomb megnyomásával lépjen a keresés menübe és a keresés elindításához nyomja meg az OK gombot.

4. Kilépéshez nyomja meg az Exit gombot.

 $\rightsquigarrow$ **LCN** 

LCN (Logical Channel Numbering): csatornák rendezése a sugárzott adatokban található információk szerint. A Balra/Jobbra gombokkal ON vagy OFF-ra állítható.

#### **10.13 Kábel Telepítés (Opcionális)**

Az OK gomb megnyomásával lépjen be a "Cable Installation" menübe.

1, Válassza ki a keresési módot: Manual Scan vagy Blind Scan.

2, A számjegygombokkal adja meg a frekvencia értéket.

3, Ha a keresési mód Blind Scan, a számjegygombokkal adja meg a Second Frequency értéket.

4, A számjegygombokkal adja meg a jelsebesség értéket.

5, Adja meg a QAM értéket: 16QAM, 32QAM, 64QAM, 128QAM és 256QAM.

6, Ha a keresési mód Manual Scan, az NIT Search opciót állítsa ON vagy OFF pozícióra.

7, A keresés elindításához az adatok bevitele után a "Search" menüponton nyomja meg az OK gombot

# **11. Conditional Access**

# **10.1 Common Interface**

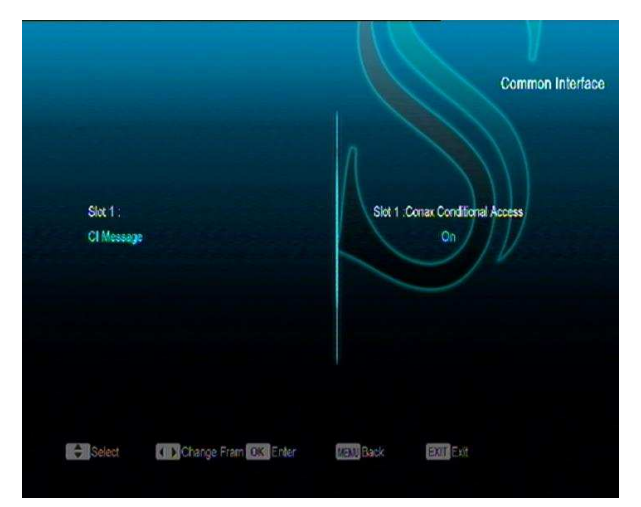

A készülék két CI nyílással van ellátva. A szolgáltatóktól beszerezhető előfizetési kártyákkal több típusú vagy kódolt csatornát lehet venni.

Ebben a menüben a CAM és az előfizetési kártyára vonatkozó részletes információkat lehet megtekinteni. Az információk elérését a képernyő alján megjelenő üzenetek segítik.

#### Megiegyzés:

A menüben és almenüben megjelen*ő* információk a CAM-r*ő*l és a kártyáról származnak. Hiba esetén valószín*ű*síthet*ő*, hogy a CAM vagy a kártya okozza. A CAM helyes behelyezésekor a képen üzenet közli,

hogy a készülék melyik CAM-ot találta meg és melyik az elérhető.

# **10.2 CA beállítások**

![](_page_22_Picture_2.jpeg)

A készülék egy vagy két CA nyílással van ellátva, a beépített modul CONAX rendszerű. A szolgáltatóktól beszerezhető előfizetési kártyával, az ebben a rendszerben kódolt csatornákat lehet venni. Ebben a menüben az előfizetési kártyára vonatkozó részletes információkat lehet megtekinteni. A képernyő alján megjelenő üzenetek segítséget adnak a kártya használatához.

![](_page_22_Figure_4.jpeg)

#### Megjegyzés:

A menüben és almenüben megjelen*ő* információk a kártyáról származnak. Hiba esetén valószín*ű*síthet*ő*, hogy a kártya okozza. A kártya helyes behelyezésekor a képen üzenet jelenik meg a kártyaleolvasás állapotáról, a "card info" menüben a kártya információkat lehet megtekinteni.

# **12. Rendszer**

A "System" menübe lépve az alábbi képernyő jelenik meg:

![](_page_22_Picture_194.jpeg)

#### Ebben a menüben:

- 1 A Fel/Le gombokkal lehet kiválasztani a kívánt menüpontot: Language (Nyelv), TV System (TV rendszer), Local Time setting (Helyi idő beállítása), Timer (Időzítés), Channel Play Type (Csatorna rendszer típus), Startup Channel (Kezdő csatorna), OSD Setting (OSD beállítások), Parental Lock (Szülői zár).
- 2 Belépéshez a kiválasztott menüpontba nyomja meg az OK gombot.

# **12.1 Nyelv beállítás**

A "Language" menübe lépve az alábbi képernyő jelenik meg:

![](_page_22_Picture_195.jpeg)

- <sup>1</sup>A hangerő Fel/Le gombokkal az alábbi nyelvek közül választhatunk: angol, francia, német, orosz, arab, portugál, török, spanyol, lengyel és olasz.
- <sup>2</sup>First Audio (első audió nyelv): némelyik csatorna esetében több nyelvet is be lehet állítani. Ha az aktuális csatorna rendelkezik a beállított első audió nyelvvel is, a rendszer alapértelmezés szerint ezen a nyelven sugározza a programot. Ha nem, akkor automatikusan a második beállított nyelven sugároz (ha rendelkezésre áll). Beállítható nyelvek: angol, francia, német, orosz, arab, portugál, török, spanyol, lengyel és olasz.
- 3 Second Audio (második audió nyelv): ha az aktuális csatornán nem áll rendelkezésre az első audió nyelv, de létezik a második, akkor a rendszer alapértelmezés szerint a második nyelven sugározza a programot. Ha a beállított második nyelv sem áll rendelkezésre, a programot a csatorna alapbeállítás szerinti nyelven sugározza. Választható nyelvek: angol, francia, német, orosz, arab, portugál, török, spanyol, lengyel és olasz.
- <sup>4</sup>EPG (Elektronikus program ismertető): A Balra/Jobbra gombokkal az EPG nyelvet lehet beállítani.
- 5 Subtitle Language (Felirat nyelv): A Balra/Jobbra gombokkal a felirat nyelvet lehet beállítani.
- 6 Teletext: ha a szolgáltatás támogatott, a teletext oldalakat a beállított nyelven lehet olvasni.
- <sup>7</sup>Kilépéshez a "Language" menüből nyomja meg az Exit gombot.

#### **12.2 TV rendszer**

A "TV System" menübe lépve az alábbi képernyő jelenik meg:

![](_page_23_Picture_261.jpeg)

- <sup>1</sup>Display Mode: a kijelző mód beállítása. A hangerő Fel/Le gombokkal itt az alábbi üzemmódokat lehet beállítani "by source<-> by native TV<-> 480i<-> 480P<-> 576i<-> 576p<-> 720P<-> 1080i". A funkció megegyezik a videó formátum gomb beállításaival, az utolsó beállítás az összes csatornára vonatkozik. By Source: a videó felbontást a sugárzott programok szerint állítja be, ebben az esetben a TV képernyő villoghat. By Native TV: ha a készülék HDMI, a beállítás a TV maximális felbontása szerinti lesz, ha nem HDMI, a felbontás alapbeállítás szerinti lesz.
- 2 Aspect Mode: a képméret arány beállítása. A hangerő Balra/Jobbra gombokkal itt az alábbi képméreteket lehet beállítani: 4:3 PS / 4:3 LB / 16:9 / Auto. 16:9 beállításban a széles képernyő képet 4:3-ra állítja, így a képernyő bal és jobb oldalán fekete sáv jelenik meg. Auto: a rendszer nem végez semmilyen beállítást, 16:9 TV-n a képformátum jó lesz, de túl keskeny lesz a 4:3 TV képernyőn. Ennek megfelelően a 4:3 kép jó lesz a 4:3 TV-n, de túl széles a 16:9 TV-n.
- 3 Video Output: videó kimenet beállítása. A Balra/Jobbra gombokkal RGB vagy YUV üzemmódokat lehet beállítani.
- 4 RF system és RF channel: TV RF modulátor kimeneti jel, VHF/UHF csatorna és TV rendszer beállítás. Ha a TV nem támogatja a CVBS/YPbPr/HDMI csatlakoztatást, a vevőkészüléket RF kábellel csatlakoztassa a TV antenna bemeneti csatlakozójára.
- 5 Digital Audio Out: a Balra/Jobbra gombokkal az SPDIF és HDMI digitális audió kimenetek beállítása. Lehet LPCM Out, Auto. LPCM Out beállításban a rendszer az AC3 vagy PCM audió sávokat LPCM-re alakítja át, így a digitális audió dekóder vagy HDMI TV LPCM digitális audió jelet kap. Auto beállításban a rendszer felméri milyen TV-re van csatlakoztatva a készülék és ennek megfelelő adatot küld. Ha a TV AC3 adatot dekódol, a rendszer RAW adatot küld, ha a TV csak LPCM adatot dekódol, a rendszer LPCM adatot küld.
- <sup>6</sup>Kilépéshez a "TV System" menüből nyomja meg az Exit gombot.

# **12.3 Helyi idő beállítása**

A "Local Time Setting" menü tartalma:

![](_page_24_Picture_6.jpeg)

- GMT Usage: a greenwichi középidő szerinti beállítás, a Balra/Jobbra gombokkal választható opciók "On/Off" (Be/Ki).
- "GMT Offset" csak akkor változtatható, ha a "GMT Usage" beállítás "Yes". A hangerő Fel/Le gombokkal a "-12:00 ~ +12:00" közötti értékeket lehet beállítani.
- Summer: a Balra/Jobbra gombokkal a nyári időszámítást lehet be vagy ki kapcsolni.
- A "Date" és "Time" menüpontokat csak akkor lehet választani, ha a "GMT Usage" beállítás "No". Az értékeket a hangerő Fel/Le vagy a számjegygombokkal lehet megadni.

Ha az éppen nézett csatorna szolgáltató megadja a id*ő*értéket, a "Time" menüben az aktuális id*ő*pont jelenik meg. Ha nincs ilyen szolgáltatása, a dátumot és id*ő*pontot meg kell adni.

- Kilépéshez a "Local Time Setting" menüből nyomja meg az Exit gombot.

# **12.4 Időzítő**

Belépéshez nyomja meg az enter gombot.

- $\diamond$  Az első oszlopban az aktuális idő információ jelenik meg. Ha az időbeállítás nem jó, a "Helyi idő beállítása" fejezetben leírtak szerint állítsa be az időt.
- Timer Number: időzítés sorszáma. A Hangerő Fel/Le gombokkal összesen nyolc időzítést lehet kiválasztani.
- Timer Mode: időzítés mód. A beállítható időzítő módok: Off (Ki), Once (Egyszeri), Daily (Napi), Weekly (Heti), Monthly (Heti) és Yearly (Éves).
- Timer Service: időzítő szolgáltatás, ahol két üzemmód állítható be: "TV Channel" és "Radio Channel" (időzítő beállítása csatorna váltásra és ébresztőre), "Record Radio" és

"Record TV" (felvétel indítása külső tárolóra) és Message (figyelmeztető üzenet).

- A "Channel" opció kiválasztásakor (időzítő beállítása csatorna váltásra és ébresztőre) az alábbi képernyő jelenik meg:

![](_page_25_Picture_252.jpeg)

- Channel: ébresztő csatorna. Az OK gomb megnyomásával lépjen be a csatorna listába és válassza ki melyik csatornára kapcsolva történjen az ébresztés.
- Date: ébresztés dátuma. A számjegygombokkal adja meg az ébresztés dátumát.
- On Time: ébresztés időpontja. A számjegygombokkal adja meg az ébresztés időpontját. Az időpont beállítása után, a megadott időben a rendszer automatikusan a megadott csatornára kapcsol, függetlenül attól hogy a készülék ki van kapcsolva vagy éppen egy másik programot néz.
- Duration: Időtartam. Az időtartam megadása után a megadott időpontban a rendszer automatikusan kikapcsol. A funkció kikapcsolásához adja meg a 00:00 időpontot.
- Ha a "Timer Service" menüben a "Message" (emlékeztető üzenet) opciót választja, az alábbi képernyő jelenik meg:

![](_page_25_Picture_253.jpeg)

- Wakeup Message: ébresztő üzenet. A hangerő gombokkal adja meg az üzenet típusát: Birthday (Születésnap), Anniversary (Évforduló) és General (Általános).
- Date: ébresztés dátuma, a számjegygombokkal adja meg a kívánt dátumot.
- On Time: időpont. A számjegygombokkal adja meg az üzenet megjelenítés időpontját. Az időpont beállítása után, a megadott időben a rendszer automatikusan a megjeleníti az üzenetet, függetlenül attól hogy a készülék ki van kapcsolva vagy éppen egy másik programot néz.
- A képernyőn megjelenő üzenetet az Exit gomb megnyomásával lehet eltüntetni.
- Az aktuális menü bezárásához nyomja meg az Exit gombot.

## **12.5 Kezd**ő **csatorna**

Az OK gomb megnyomásával lépjen be a "Startup Channel" menübe, ekkor megjelenik az alábbi képernyő:

 $\rightsquigarrow$  Ha a "Boot on Channel" opció "On"-ra van állítva, meg lehet adni milyen módban (TV vagy Rádió) és milyen csatorna jelenjen meg

bekapcsoláskor. "Off" állapotban ez a funkció nem működik.

- $\overline{\diamondsuit}$  A "Mode" menüpontban meg lehet adni, hogy a rendszer TV vagy rádió csatornára kapcsoljon.
- $\Leftrightarrow$  A "Startup Channel" menüpontban az OK gomb megnyitja a csatornalistát, ahol ki lehet választani, hogy bekapcsoláskor melyik csatorna jelenjen meg.

# **12.6 Csatorna típus**

- 1 Az OK gomb megnyomásával belépünk a "Channel Play Type" menübe, ahol a következő opciók közül lehet választani: "Free", "Scrambled" vagy "All".
- <sup>2</sup>Ha például a beállítás "Free", teljes képernyő üzemmódban csatorna váltás közben a rendszer automatikusan átlépi a kódolt csatornákat.
- <sup>3</sup>Kilépéshez a "Channel Setup" menüből nyomja meg az Exit gombot..

# **12.7 OSD beállítások**

Az "OSD Setting" menübe lépve az alábbi képernyő jelenik meg:

![](_page_26_Picture_9.jpeg)

1 Subtitle Display: felirat megjelenítés. A hangerő Fel/Le gombokkal "On" vagy

"Off"-ra lehet állítani. "On"-ra állítva a képernyőn megjelenik a felirat (ha az aktuális csatorna támogatia a funkciót). "Off" pozícióban felirat akkor sem jelenik meg, ha az adott csatorna rendelkezik felirat funkcióval.

- 2 OSD Timeout: OSD megjelenítés. Teljes képernyő üzemmódban a képernyő alján információk jelennek meg az aktuális csatornáról. Az információ megjelenítés hosszát a hangerő Fel/Le gombokkal "1 másodperc ~ 10 másodperc" időtartamra lehet beállítani.
- 3 OSD Position: OSD pozíció. Az információs sáv megjelenítésének helye, lehet a képernyő alja vagy teteje.
- <sup>4</sup>OSD Transparency: OSD áttetszőség. Az OSD ablak áttetszőségének beállítása. Az értékeket a hangerő Fel/Le gombokkal lehet megadni. Öt szint állítható be: 10%, 20%, 30%, és 40% vagy "NO" (nem áttetsző).
- 5 Auto Power Down: automatikus kikapcsolás. A készülék automatikusan kikapcsol ha a megadott időtartamon belül nem működtetik (pl. csatornaváltás).
- 6 Load OSD Setting Default: ha nem elégedett a saját beállításokkal, a menüponton állva nyomja meg az OK gombot, ezzel visszaállítja a gyári alapbeállításokat.
- <sup>7</sup>Kilépéshez a "OSD Setting" menüből nyomja meg az Exit gombot.

## **12.8 Szülői zár**

Az "Installation" menü beállításait és a kiválasztott csatornákat jelszóval lehet levédeni. A lezárás beállításait lásd a LOCK fejezetben.

Az alábbiakban bemutatjuk a jelszó beállítását és megváltoztatását.

1 A "Parental Lock" menüponton nyomja meg az OK gombot. A megjelenő párbeszéd ablakban adja meg a jelszót. Ha a jelszó helyes, az alábbi képernyő jelenik meg:

![](_page_27_Picture_1.jpeg)

- 2 Menu Lock: menü lezárás. A telepítés menü lezárása jelszóval. Ha a "Menu Lock" beállítása "Yes", belépéskor a rendszer kéri a jelszót. Ha "No", a menü szabadon elérhető.
- 3 Channel Lock: csatorna lezárás. Ha a beállítás "Yes", az adott csatornát csak a jelszó megadása után lehet nézni. Ha "No", a csatornákat szabadon lehet kapcsolni.
- 4 New Password: új jelszó megadása. Az új jelszót a számjegygombokkal lehet megadni. A 4 számjegy megadása után a kijelölés átugrik a "Confirm Password" ablakra, ahol az új jelszót újra meg kell adni. Ha a bevitt adatok megegyeznek, megjelenik a "Saving Data, Please Wait…". (Adatmentés. Kérem várjon…) felirat. Kilépés után a jelszócsere megtörténik.
- <sup>5</sup>Kilépéshez a "Parental Lock" menüből nyomja meg az Exit gombot.

# **13. Eszközök**

A "System" menübe lépve az alábbi képernyő jelenik meg:

![](_page_27_Picture_223.jpeg)

Ebben a menüben:

- 1 A Fel/Le gombokkal az alábbi menüpontok között lehet választani: Information (Információ), Default Setting (Alapbeállítások) Software Upgrade (Szoftver frissítés), Upgrade By USB (Frissítés USB-ről), Backup to USB (Adatmentés USB-re), Network Local Setting (Hálózat beállítások) és Upgrade By Network (Frissítés Hálózatról).
- 2 A kiválasztott menüpontba az OK gomb megnyomásával lehet belépni.

# **13.1 Információk**

![](_page_27_Picture_13.jpeg)

- <sup>1</sup>Az "Information" menüben a fenti képernyő jelenik meg, ahol a szoftver, loader és hardver információkat láthatjuk.
- <sup>2</sup>Kilépéshez a "Tools" menüből nyomja meg az Exit gombot.

# **13.2 Alapbeállítások**

![](_page_28_Picture_1.jpeg)

#### **13.2.1 Alapbeállítás értékek:**

![](_page_28_Picture_3.jpeg)

Ebben a menüpontban az OK gomb megnyomása után:

- <sup>1</sup>A megjelenő párbeszéd ablakban adja meg a jelszót. Alapbeállítás szerint a ielszó: "0000".
- 2 A helyes jelszó megadása után megjelenik a következő felirat "The operation will load default and erase all the channels that user added, continue?" (Ez a művelet visszaállítja az alapbeállításokat és törli az összes új beállítást. Folytatja?).
- 3 Az "OK" opció kiválasztásával a rendszer visszaállítja a gyári alapbeállításokat. Kérjük óvatosan járjon el a funkció használatakor.

<sup>4</sup>Az 1 és 2 lépésektől Exit gomb megnyomásával a változtatások elmentése nélkül ki lehet lépni.

#### **13.2.2 Összes csatorna törlése**

![](_page_28_Figure_10.jpeg)

Ebben a menüpontban az OK gomb megnyomására a megjelenő felirat megkérdezi, hogy valóban törölni akarjuk-e az összes csatornát. A "Yes" kiválasztásával az összes beállított csatorna törlődik.

#### **13.2.3 VFD bekapcsolás jelző**

A "VFD Power in" menüben két beállítás lehetséges: "On" és "Off". Ha a beállítás "On", a készülék kikapcsolása után a kijelzőn megjelenik az idő és a "STANDBY" felirat. Ha a beállítás "Off", kikapcsolás után a kijelzőn nem jelennek meg a fentiek.

Kilépéshez a "Default Setting" menüből nyomja meg az Exit gombot.

#### **13.2.4 Scart Loop**

Beállítható értékek "ON" és "OFF". Ha a beállítás ON, készenléti állapotban a "SCART LOOP" és "TUNER LOOP" funkció aktív, ha OFF, a továbbfűzés funkció nem aktív.

## **13.3 Szoftverfrissítés**

![](_page_29_Picture_1.jpeg)

#### Frissítés RS232 porton keresztül:

![](_page_29_Picture_172.jpeg)

- 1 A szoftverfrissítést el lehet végezni két műholdvevő készülék (Master és Slave) összekötésével is.
- 2 A két készüléket csatlakoztassa egymásra a soros interfészeken keresztül. A "Master" készülékben lépjen be a "Software Upgrade" menübe és a hangerő Fel/Le gombokkal állítsa "upgrade mode"-ra.

A feltöltés üzemmód tartalma: code / Program List / user back /video back / radioback / defaultdb / code + program list/Default DB + User DB.

- 3 A "Master" készüléken lépjen a "Start"-ra és a feltöltés elindításához nyomja meg az OK gombot.
- 4 Kapcsolja be a "Slave" (fogadó) készüléket, ezen nem kell beállítani semmit.

5 Kilépéshez nyomja meg az Exit gombot.

# **13.4 Frissítés USB-ről**

![](_page_29_Picture_173.jpeg)

Ebben a menüben a szoftvert a csatlakoztatott USB-ről lehet frissíteni, kiválasztás után nyomja meg az OK gombot.

![](_page_29_Picture_174.jpeg)

A menüben kiválasztható frissítés módok: Program+Code, Code, User Back, Video Back, Radio Back és Default DB. A megfelelő fájlt az "Upgrade File" menüponton lehet kiválasztani. Az "Upgrade Mode" és "Upgrade File" beállítása után a "Start"-on állva nyomja meg az ' OK ' gombot, ezután a frissítés automatikusan elindul.

# MEGJEGYZÉS:

A frissítés fájl az USB tároló főkönyvtárában kell legyen.

## **13.5 Adatmentés USB-re**

Ebben a menüben a vevőkészülék szoftverét át lehet menteni az USB tárolóra.

![](_page_30_Picture_0.jpeg)

- 1 A "Backup file" menüponton az OK gomb megnyomása után a fájlt át lehet nevezni.
- 2 A "Backup to USB", menüponton az OK gomb megnyomása után elindul a mentés.

**13.6 Hálózat beállítások (opcionális)** 

| Default Network Type | <b>Wireless</b><br>۰.<br>4 |
|----------------------|----------------------------|
| <b>DHCP</b>          | On                         |
| <b>IP Address</b>    | 192.168.001.104            |
| Subnet Mask          | 255.255.255.000            |
| Gateway              | 192.168.001.001            |
| <b>DNS Preferred</b> | 202.096.134.133            |
| <b>DNS Alternate</b> | 000.000.000.000            |
| Mac Address          | 28 01 0a 00 00 02          |
| Wireless             | TP-LINK_7A7EBE             |

Ebben a menüben a vevőkészülékhez dinamikus IP címet lehet hozzárendelni. Ehhez válassza ki a DHCP Enable opciót.

Ha statikus IP címmel rendelkezik, a DHPC-t állítsa Off-ra, ekkor az IP Address, Subnet Mask, Gateway, DNS Preferred és DNS Alternate opciók aktívvá válnak, ezeket az értékeket az IP cím szerint kell megadni.

# **13.7 Frissítés hálózatról (opcionális)**

![](_page_30_Picture_8.jpeg)

Ebben a menüben a szoftverfrissítést hálózatról lehet elvégezni, ehhez meg kell adni a Protocol (HTTP vagy FTP), URL Type, URL cím értékeket, valamint a felhasználói nevet és jekszót. Ezután a készülék automatikusan csatlakozik a hálózatra és elindítja a frissítést.

# **14. Játékok**

![](_page_30_Picture_11.jpeg)

A "Game" menüben az alábbi játékok találhatók: Tetris, Snake és Othello.

# **A játékok elindítása**:

# **14.1 Tetris**

- $\rightsquigarrow$  A játék nehézségének kiválasztásához lépjen a "Setup" opcióra és használja a hangerő Fel/Le gombokat.
- $\leftrightarrow$  A játék elindításához lépjen a "Start"-ra és nyomja meg az OK gombot.
- $\rightsquigarrow$  Kilépéshez lépjen a Cancel menüpontra és nyomja meg az OK gombot.
- $\leftrightarrow$  Játék közben:
	- Hangerő Fel/Le Formák mozgatása balra vagy jobbra.
	- Csatorna Fel: forgatás jobbra.
	- Csatorna Le: gyors ejtés.
	- OK játék leállítása és újraindítása.
	- Exit: Kilépés a játékból és visszatérés a "Game" menübe.

# **14.2 Snake**

- $\rightsquigarrow$  A játék nehézségének kiválasztásához lépjen a "Setup" opcióra és használja a hangerő Fel/Le gombokat.
- A játék elindításához lépjen a "Start"-ra és nyomja meg az OK gombot.
- Kilépéshez lépjen a Cancel menüpontra és nyomja meg az OK gombot.
- $\rightsquigarrow$  Játék közben:
	- Hangerő/Csatorna Fel/Le a kígyó irányítása.
	- OK játék leállítása és újraindítása.
	- Exit: Kilépés a játékból és visszatérés a "Game" menübe.

# **14.3 Othello**

- $\Diamond$  A játék nehézségének kiválasztásához lépjen a "Setup" opcióra és használja a hangerő Fel/Le gombokat.
- A játék elindításához lépjen a "Start"-ra és nyomja meg az OK gombot.
- Kilépéshez lépjen a Cancel menüpontra és nyomja meg az OK gombot.
- Játék közben:
- > Hangerő/Csatorna Fel/Le a sakkfigura irányítása.
- $\triangleright$  OK a sakkfigura elhelyezése.
- Exit: Kilépés a játékból és visszatérés a "Game" menübe.

# **15. USB**

Az "USB" menübe lépve az alábbi képernyő jelenik meg:

Megjegyzés: ha a készülékre nincs USB adathordozó csatlakoztatva, a menü nem elérhet*ő*.

![](_page_32_Picture_3.jpeg)

# **15.1 Felvétel beállítások**

![](_page_32_Picture_5.jpeg)

Ebben a menüben meg lehet tekinteni a rögzített fájlokat és szerkeszteni lehet őket:

- A fájl lezárásához nyomja meg a zöld gombot.
- $\Diamond$  A fájl törléséhez nyomja meg a kék gombot.
- $\Diamond$  A fájl átnevezéséhez nyomja meg a piros gombot.
- A fájl lejátszásához előnézeti ablakban nyomja meg a " $\blacktriangleright$  " gombot.
- A fájl lejátszásához teljes képernyőn nyomja meg az "OK" gombot.

# **15.2 Adattárolás információk**

Belépéshez HDD Information menübe nyomja meg az "OK" gombot, a megjelenő ablakban információkat láthatunk a merevlemez kihasználtsági állapotáról.

![](_page_32_Picture_191.jpeg)

# **15.3 HDD formattálás**

![](_page_32_Picture_192.jpeg)

Belépéshez a Format menübe nyomja meg a "sárga" gombot. Válassza ki a fájl rendszert: "FAT" vagy "NTFS" és nyomja meg az "OK" gombot

Megjegyzés: formattálás során a HDD-n tárolt összes adat törl*ő*dik.

Ha meg szeretné változtatni a felvételek vagy time shift fájlok tárolási helyét, nyomja meg a "kék" gombot, majd az új hely kiválasztása után nyomja meg az OK gombot.

# **15.4 PVR beállítások**

![](_page_33_Picture_1.jpeg)

**Time Shift:**

**ON**: aktiválja a Time Shift funkciót. **OFF**: kikapcsolja a Time Shift funkciót.

#### **Record as Scrambled**

 **NO**: a felvételt CI modul vagy kártya nélkül lehet lejátszani (szabadon fogható) **YES**: a felvétel kódolt, csak CI modul vagy

smart card behelyezése után lehet lejátszani.

**Timeshift to Record**

**ON**: a " · " gomb megnyomására a Timeshift fájlokat és a felvételeket egyformán kezeli.

**OFF**: a program felvétele a " · " gomb megnyomására indul, nem veszi bele a Timeshift fájlokat.

## **15.5 Fájl lista**

Ebben a menüben megtekintheti az USB adathordozón található fájlokat és könyvtárakat, valamint megnézheti a JPEG fájlokat.

![](_page_33_Picture_12.jpeg)

Ebben a menüben a lejátszás listát lehet szerkeszteni.

Válassza ki a lejátszani kívánt fájlt és nyomja meg az 'OK' gombot.

![](_page_33_Picture_15.jpeg)

A kép fájlokon állva (JPG, BMP), a jobb felső sarokban megjelenik az előnézeti kép, MP3 fájl esetében a logó jelenik meg.

A kijelölést a Fel/Le és a P+/P- gombokkal lehet mozgatni.

A főkönyvtáron állva az OK gomb megnyomásával belép az alkönyvtárakba, lejátszáshoz jelölje ki a fájlt, a lejátszás után automatikusan az USB főkönyvtár jelenik meg.

![](_page_34_Picture_0.jpeg)

# **Színes gomb funkciók:**

#### **Zöld gomb:**

#### **1, 0 gomb:**

a 0 gomb a könyvtárból az összes MP3 fájlt ráteszi a lejátszás listára, ekkor megjelenik az "Add to Play List" felirat, ami kb. 1 másodperc múlva eltűnik.

## **2, 1 gomb:**

az 1 gomb a könyvtárból az összes kép fájlt ráteszi a lejátszás listára, ekkor megjelenik az "Add to Play List" felirat, ami kb. 1 másodperc múlva eltűnik.

## **3, FAV gomb:**

a kiválasztott fájlokat a FAV gomb megnyomására ráteszi a lejátszás listára, ekkor megjelenik az "Add to Play List" felirat, ami kb. 1 másodperc múlva eltűnik. Az MP3 fájlok az MP3 listára, a kép fájlok a kép lejátszás listára kerülnek.

## **4, Piros gomb:**

JPEG képnézegető beállítások.

![](_page_34_Picture_11.jpeg)

## **5, Zöld gomb:**

Fájl lista rendezése.

#### **6, Fehér gomb:**

Az MP3 lejátszó ismétlés funkciójának beállítása.

#### **7, Sárga gomb:**

Lejátszás lista kiválasztása. A Balra/Jobbra gombbal válassza ki a zene vagy kép fájl listát, a lista megnyitásához nyomja meg az OK gombot. Ha a listában nincs fájl, megjelenik a "This type of play list does not exist" felirat (Nem létezik ilyen lejátszás lista).

## **Zene lejátszás**

Ha a zene lejátszás listát választjuk, megjelenik az MP3 lejátszás lista:

![](_page_34_Figure_20.jpeg)

## **Piros gomb:**

a piros gomb megnyomására lejátsza az első fájlt. Egy következő zeneszám lejátszásához jelölje ki a megfelelő fájlt és nyomja meg az OK gombot.

#### **Sárga gomb:**

egy kijelölt fájl törlése.

#### **Kék gomb:**

a kék gomb az összes fájlt törli, azonban a művelet előtt megkérdezi, hogy biztosan törli-e őket. A 'Yes'-t választva törli a fájlokat és becsukja a lejátszás lista ablakot.

![](_page_35_Picture_4.jpeg)

MP3 fájl lejátszása közben megjelenik a fenti képernyőn látható információs sáv.

A lejátszás szüneteltetéséhez lépjen a "PAUSE" ikonra és nyomja meg az OK gombot. A lejátszás újraindításához lépjen a "PLAY" ikonra és nyomja meg az OK gombot. Ugyanígy, leállításhoz lépjen a "STOP"-ra és nyomja meg az OK gombot.

A "PREV" ikon a fájl lista elejére ugrik ha a lejátszás időtartama több mint 3 másodperc, vagy az előző fájlra, ha a lejátszás időtartama kevesebb mint 3 másodperc.

A "NEXT" ikon a következő fájlra lép.

A "FORWARD" ikon előre a "BACKWARD" pedig 20 másodpercet hátra lép. Ha nincs 20 mp. idő, akkor a fájl elejére, illetve végére ugrik. A lejátszás végén vagy az Exit gomb megnyomására visszalép az USB fájl listára.

#### **Képnézegető**

Ha a képnézegető funkciót választjuk, megjelenik az alábbi képernyő:

![](_page_35_Picture_12.jpeg)

#### **Piros gomb:**

képnézegető elindítása. Egy kiválasztott kép megjelenítéséhez lépjen a fájlra és nyomja meg az OK gombot. A lejátszás végén vagy az Exit gomb megnyomására visszalép az USB fájl listára.

#### **Sárga gomb:**

egy kijelölt fájl törlése.

#### **Kék gomb:**

a kék gomb az összes fájlt törli, azonban a művelet előtt megkérdezi, hogy biztosan törli-e őket. A 'Yes'-t választva törli a fájlokat és becsukja a lejátszás lista ablakot.

#### **8, Kék gomb:**

A kék gomb megnyomására az alábbi képernyő jelenik meg:

![](_page_35_Picture_21.jpeg)

# **15.6 USB sebesség teszt**

![](_page_36_Picture_1.jpeg)

Az "USB Speed Test" menüben megtekinthetjük a standard sebességet és az USB merevlemez sebességet, ezek alapján megtudhatjuk milyen műveleteket tud még elvégezni a készülék.

# **15.7 USB adattároló eltávolítása**

A "Remove USB Device" menüponton állva nyomja meg az OK gombot, ezután az USB biztonságosan eltávolítható.

# **16. Internet (opcionális)**

#### **16.1 Network Local Setting**

Válassza ki a hálózati csatlakozás típusát (Vezetékes / Vezeték nélküli). Amennyiben a Vezeték nélküli (WiFi) beállítást választja, az alábbi lépéseket végezze el:

a. Válassza ki a "Vezeték Nélküli" opciót Hálózati Módként.

![](_page_36_Picture_168.jpeg)

b. A piros gomb megnyomására megjelenik az elérhető vezeték nélküli hálózatok listája. Válassza ki a listából a használni kívánt

hálózatot, majd az OK gomb megnyomása után adja meg a hálózathoz tartozó jelszót (opcionális).

![](_page_36_Figure_12.jpeg)

![](_page_36_Picture_13.jpeg)

c. Nyomja meg az Csatlakozás gombot a hálózathoz való csatlakozás megkezdéséhez. 2. Ebben a menüben kiválaszthatja, hogy a készülék statikus, vagy dinamikus IP címet használjon a hálózaton. Utóbbit a DHCP opció engedélyezésével érheti el.

3. Amennyiben statikus IP címet szeretne használni, kapcsolja ki a DHCP opciót, majd adja meg a használni kívánt IP címet, Alhálózati maszkot, Átjárót, valamint DNS-t.

#### **16.2 Időjárás előrejelzés**

![](_page_37_Picture_1.jpeg)

![](_page_37_Picture_2.jpeg)

Ebben a menüben elérheti az aktuális időjárás előrejelzéseket városokra lebontva. A [ZÖLD] gomb megnyomásával adhat hozzá várost.

![](_page_37_Picture_4.jpeg)

**Piros Gomb** 

Az előrejelzés frissítése

#### **Zöld Gomb**

Város hozzáadása. (Maximum 5 város adható hozzá)

## **Sárga Gomb**

Jelenlegi város törlése

# **Kék Gomb**

Hőmérséklet mértékegységének váltása.

#### **16.3 RSS Hírolvasó**

![](_page_37_Picture_146.jpeg)

Ebben a menüben RSS hírforrások legfrissebb híreit láthatja

- **Piros Gomb**  Hírek frissítése
- **Zöld Gomb**

Hírcsatorna hozzáadása. (Maximum 10 csatorna hozzáadása lehetséges)

![](_page_37_Picture_147.jpeg)

#### **Sárga Gomb**

A jelenlegi hírcsatorna törlése

#### **Kék gomb**

A jelenlegi csatorna Nevének / Címének szerkesztése

![](_page_37_Picture_148.jpeg)

#### A híreket kiválasztva, az OK gomb megnyomásával megtekintheti a hírhez tartozó részletes információkat

![](_page_38_Picture_1.jpeg)

# **17. Új funkciók**

# **17.1 Equalizer**

Rádió hallgatása közben a képernyőn megjelenő ablakban láthatjuk a zene grafikus spektrumát.

![](_page_38_Picture_5.jpeg)

# **17.2 Time Shift**

Ha a készülékre USB HDD-t csatlakoztatunk és a "Main Menu/ Record/ PVR Setting/Time Shift" menüben aktiváljuk a Time Shift funkciót, a **"Tms"** gomb megnyomására a Time Shift funkció automatikusan elindul és megjelenik az alábbi képernyő:

![](_page_38_Picture_8.jpeg)

- $\rightsquigarrow$  A lejátszás szüneteltetéséhez nyomja meg  $a$  "  $u$  " gombot,  $a$  "  $P+$  " gombbal pedig szünet közben a képet elmenti.
- $\rightsquigarrow$ A " $\leftrightarrow$ " vagy " $\leftrightarrow$ " gombokkal a gyors vissza/előre lejátszást indítja.
- $\div$  A "< " vagy " I " gombokkal a lassú vissza/előre lejátszást indítja.
- A Balra/Jobbra gombokkal a lejátszás kijelző sávon egy tetszőleges pontot lehet kiválasztani és az "OK" gomb megnyomásával onnan indítani a lejátszást.
- $\overline{\diamond}$  A lejátszás megállításához nyomja meg a " ■ " gombot.

# **17.3 Felvétel**

Ha a készülékre USB HDD-t csatlakoztatunk,

a " · " gombbal elindítjuk a felvételt, ekkor az alábbi képernyő jelenik meg:

![](_page_38_Picture_17.jpeg)

- $\Leftrightarrow$  Felvétel közben információk megjelenítéséhez nyomja meg a " ► " gombot.
- A felvétel időtartamának beállításához nyomja meg újra a " · " gombot.

![](_page_39_Picture_2.jpeg)

- $\diamond$  A lejátszás szüneteltetéséhez nyomja meg  $a$  "  $\cdots$  gombot,  $a$  "  $P+$  " gombbal pedig szünet közben a képet elmenti.
- $\div$  A " $\leftrightarrow$ " vagy "  $\leftrightarrow$ " gombokkal a gyors vissza/előre lejátszást indítja.
- $\div$  A "< " vagy " I " gombokkal a lassú vissza/előre lejátszást indítja.
- A Balra/Jobbra gombokkal a lejátszás kijelző sávon egy tetszőleges pontot lehet kiválasztani és az "OK" gomb megnyomásával onnan indítani a lejátszást.
- $\Diamond$  A felvétel megállításához nyomja meg a " " gombot.

# **18. Hibaelhárítás**

Ha úgy érzi, hogy készüléke nem működik megfelelően, mielőtt szakemberhez fordulna, olvassa el az alábbi hibaelhárítási táblázatot.

Figyelem! Semmilyen körülmények között ne próbálkozzon a készülék javításával. A készülék szerelése áramütés veszélyes lehet és a jótállás elvesztésével jár.

![](_page_40_Picture_156.jpeg)

# **19. Jellemzők**

![](_page_41_Picture_160.jpeg)

![](_page_42_Picture_94.jpeg)

![](_page_43_Picture_0.jpeg)